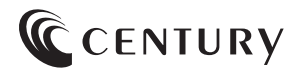

# **取扱説明書**

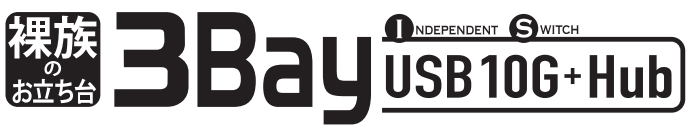

独立電源 スイッチ搭載 USB 10Gbps接続 SATA HDD/SSD x3 クレードル

### CROS3U10GCISH

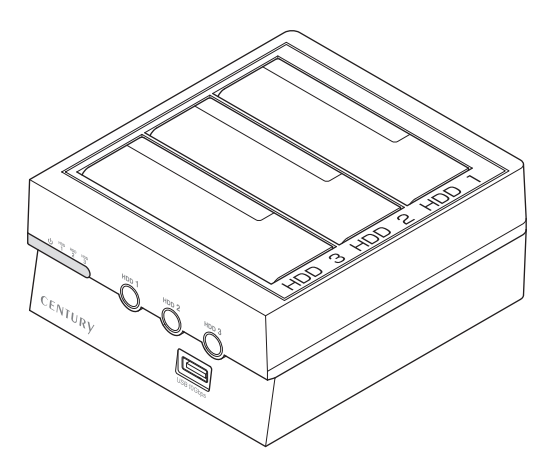

保証書付

## もくじ

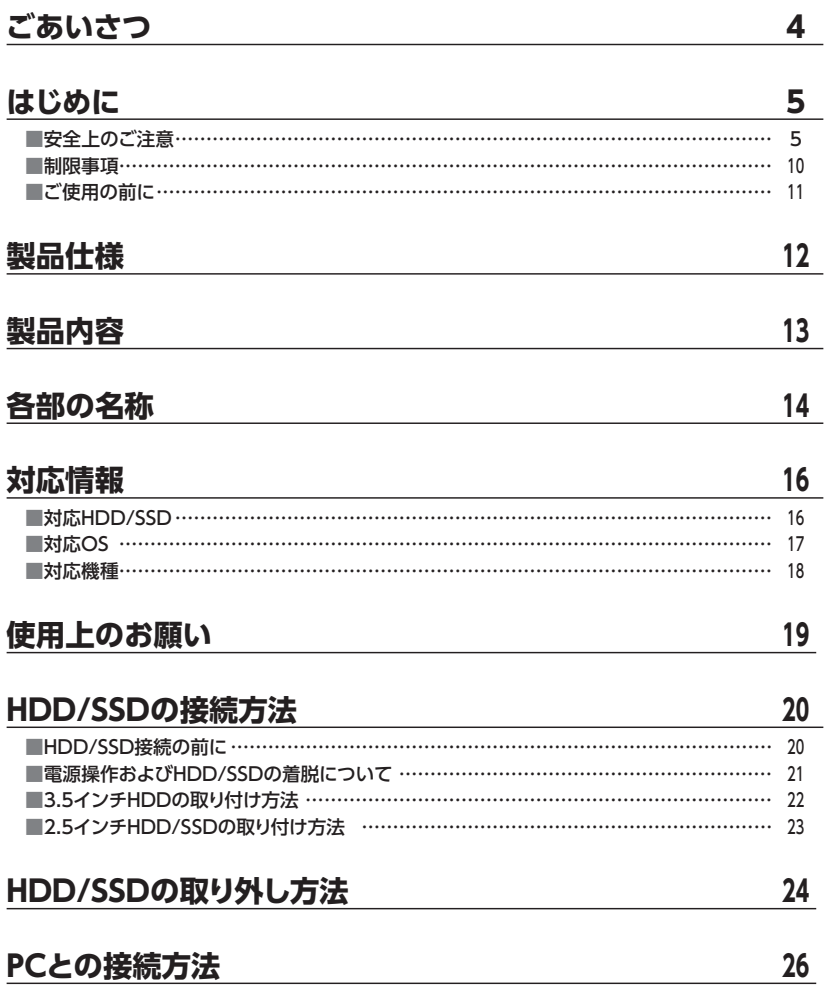

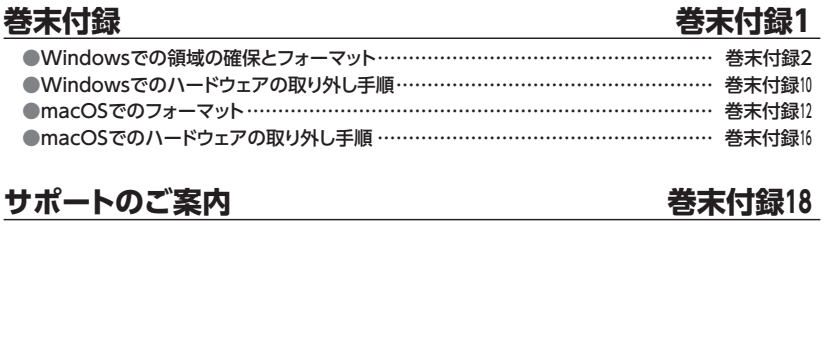

### ■Windowsの場合 ………………………………………………………………………………… <sup>30</sup> [■Macの場合 ………………………………………………………………………………………](#page-30-0) <sup>31</sup>

**[HDDの電源オフと取り外しについて…………………………](#page-29-0) 30** 

**[電源の操作方法…………………………………………………](#page-26-0) 27**  ■電源の投入方法…………………………………………………………………………………… <sup>27</sup> [■3台のHDDをご使用になる場合 …………………………………………………………………](#page-28-0) <sup>29</sup>

### **[USBハブポートについて ………………………………………](#page-31-0) 32**

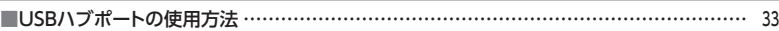

### **[トラブルシューティング ………………………………………](#page-33-0) 34**

### **[FAQ\(よくある質問とその回答\) ……………………………](#page-37-0) 38**

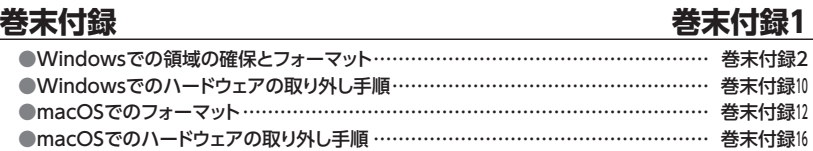

### CROS3U10GCISH 3

<span id="page-3-0"></span>このたびは本製品をお買い上げいただき、まことにありがとうございます。 本書には、重要な注意事項や本製品のお取り扱い方法が記載されています。 ご使用になる前に本書をよくお読みのうえ、本製品を正しく安全にお使い ください。

また、お読みになったあとも大切に保管し、必要に応じてご活用ください。

### <span id="page-4-0"></span>**安全上のご注意**〈必ず守っていただくようお願いいたします〉

○ご使用の前に、安全上のご注意をよくお読みのうえ、正しくご使用ください。

○この項に記載しております注意事項、警告表示には、使用者や第三者への肉体的危害や 財産への損害を未然に防ぐ内容を含んでおりますので、必ずご理解のうえ、守っていた だくようお願いいたします。

#### ■次の表示区分に関しましては、表示内容を守らなかった場合に生じる危害、または損害 程度を表します。

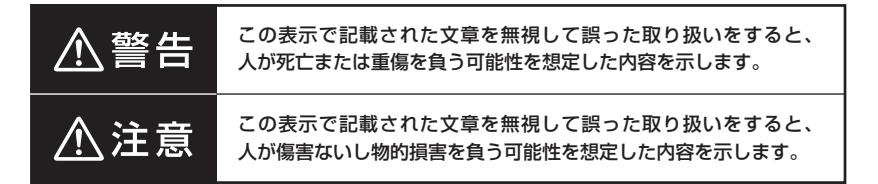

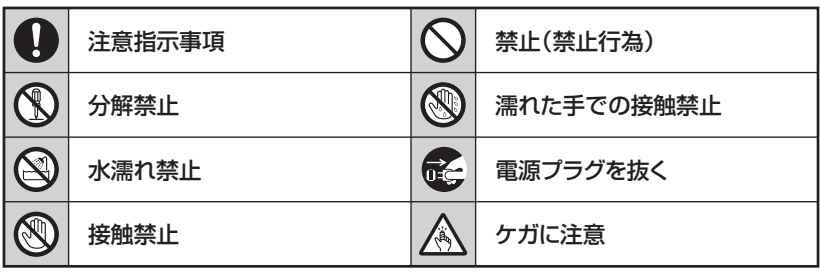

**CS** 

 $\bigcirc$ 

 $\backsim$ 

 $\boldsymbol{\nwarrow}$ 

### **安全上のご注意**〈必ず守っていただくようお願いいたします〉

# 八警告

### **煙が出る、異臭がする、異音がする場合は使用しない**

煙が出る、異臭がする、異音がするときは、すぐに機器の電源スイッチを 切り、電源プラグをコンセントから抜いて、弊社サポートセンターまでご連絡 ください。

異常状態のまま使用すると、故障、火災、感電の原因となります。

### **機器の分解、改造をしない**

機器の分解、改造をしないでください。 内部に手を触れると、故障、火災、感電の原因となります。 点検、調整、修理は、弊社サポートセンターまでご連絡ください。

#### **機器の内部に異物や水を入れない**

機器の内部に異物や水が入った場合は、すぐに機器の電源スイッチを 切り、電源プラグをコンセントから抜いて、弊社サポートセンターまでご連絡 ください。 異物が入ったまま使用すると、故障、火災、感電の原因となります。

#### **不安定な場所に機器を置かない**

ぐらついた台の上や傾いた場所、不安定な場所に機器を置かないでくだ さい。

落ちたり、倒れたりして、故障、けがの原因になることがあります。

#### **電源の指定許容範囲を超えて使わない**

機器指定の電圧許容範囲を必ず守ってください。 定格を越えた電圧での使用は、故障、火災、感電の原因となります。

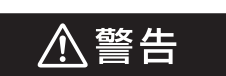

### **電源ケーブル、接続ケーブルに関しての注意事項**

以下の注意点を守ってご使用ください。

ケーブル被覆が損傷したり、故障を招くだけではなく、ショートや断線で 加熱して、火災、感電の原因になることがあります。

- ・ 各ケーブルを無理に曲げる、ねじる、束ねる、はさむ、引っ張るなどの 行為をしないでください。
- ・ケーブルの上に機器本体や重い物を置かないでください。
- ・ステープル、釘などで固定しないでください。
- ・足を引っかけるおそれのある場所には設置しないでください。
- ・ 電源プラグはホコリや水滴がついていないことを確認し、根元までしっ かり差し込んでください。
- ・ぐらぐらするコンセントには接続しないでください。
- ・各ケーブルやコネクタに負担をかけるような場所に設置しないでください。
- ・ 電源ケーブルは必ず伸ばした状態で使用してください。 丸めたり束ねた状態で通電させると、加熱して火災の原因となります。

#### **雷が鳴り出したら機器に触れない**

雷が発生しそうなときは、電源プラグをコンセントから抜いてください。 また、雷が鳴りだしたら電源ケーブルや接続ケーブル、機器に触れないで ください。感電の原因となります。

#### **ぬれた手で機器に触れない**

ぬれたままの手で機器に触れないでください。 感電や故障の原因になります。

**QQ** 

Q

### **体に異変が出たら使用しない**

体に異変が出た場合は、ただちに使用をやめて、医師にご相談ください。 機器に使用されている塗料や金属などによって、かゆみやアレルギーなど の症状が引き起こされることがあります。

### **安全上のご注意**〈必ず守っていただくようお願いいたします〉

## 八注意

### **設置場所に関しての注意事項**

以下のような場所には機器を置かないでください。 故障、火災、感電の原因となります。

- ・台所、ガスレンジ、フライヤーの近くなど油煙がつきやすいところ
- ・浴室、温室、台所など、湿度の高いところ、雨や水しぶきのかかるところ
- •常に5℃以下になる低温なところや40℃以上の高温になるところ
- ・火花があたるところや、高温度の熱源、炎が近いところ
- ・ 有機溶剤を使用しているところ、腐食性ガスのあるところ、潮風があたる ところ
- ・金属粉、研削材、小麦粉、化学調味料、紙屑、木材チップ、セメントなどの 粉塵、ほこりが多いところ
- ・機械加工工場など、切削油または研削油が立ち込めるところ
- ・ 食品工場、調理場など、油、酢、薬剤、揮発したアルコールが立ち込める ところ
- ・直射日光のあたるところ
- ・シャボン玉やスモークなどの演出装置のあるところ
- ・お香、アロマオイルなどを頻繁に焚くところ

#### **各コネクタや本体を定期的に清掃する**  $\left| \right|$

ACケーブルや各コネクタにホコリなどが溜まると火災の原因となること があります。 定期的に各コネクタを取り外し、電源プラグをコンセントから抜いてゴミ やホコリを乾いた布で取り除いてください。

#### **製品に通風孔やスリットがある場合、ふさがないでください** I)

吸排気が妨げられることにより加熱による火災、故障の原因となる場合が あります。

△注意

#### **長期間使用しない場合は接続ケーブルを外してください**

長期間使用しない場合は、安全および節電のため、接続ケーブルを外して 保管してください。

#### **機器を移動するときは接続ケーブル類をすべて外してくだ** 0 **さい**

移動する際は、必ず接続ケーブル類を外して行ってください。 接続したままの移動は故障の原因となります。

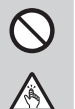

T.

长

#### **小さいお子様を近づけない**

小さいお子様を機器に近づけないようにしてください。 小さな部品の誤飲や、お子様が機器に乗ってしまうなど、けがの原因に なることがあります。

#### **静電気にご注意ください**

機器に触れる際は、静電気にご注意ください。 本製品は精密電子機器ですので、静電気を与えると誤動作や故障の原因 となります。

#### **熱にご注意ください** 0

使用状況により、本体外面、通風孔近辺などが高温になることがあります。 通風孔からの風に当たっていたり、熱を持った部分に触れていることで、 やけどを起こすことがありますのでご注意ください。 また、製品の近くにビニール皮膜や樹脂などの熱に弱い物を置かないで ください。変形、変質、変色などの影響が出る場合があります。

### <span id="page-9-0"></span>**制限事項**

- ●本製品を使用することによって生じた、直接・間接の損害、データの消失等については、 弊社では一切その責を負いません。
- ●本製品は、医療機器、原子力機器、航空宇宙機器、軍事設備、輸送設備など人命に関わる 設備や機器、および高度な信頼性を必要とする設備、機器での使用は意図されておりま せん。

このような設備や機器、システムなどの使用によって損害があっても弊社は一切の責任 を負いません。

●他の雷気製品やワイヤレス製品と本製品を近づけた場合、相互に影響して誤動作や ノイズ等が発生する場合があります。

この場合、問題が出ないように両製品を離して設置してください。

- ●本製品は日本国内のご家庭での使用を前提としております。 日本国外での使用や、特殊な工場内での使用、AC100Vとは異なる電圧下で動作 させた場合の責任は負いかねます。
- ●本製品にソフトウェアが含まれる場合、一般的な日本語の環境での使用を前提として おり、日本語以外の表示環境などの動作では異常が生じる可能性があります。
- ●本製品は本書記載の環境にて動作保証しておりますが、製品リリース以降のOSバー ジョンアップ等により製品が動作しなくなる可能性があります。 恒久的なサポートを保証するものではありません。
- ●本製品は本書記載のOSにて動作保証しておりますが、記載のOS上に存在するプロ グラム、アプリケーション、コマンドのすべてに対して正常動作をお約束するものでは ありません。

特定の条件下、特定のプログラム、アプリケーション、コマンドなどは動作対象外とさせて いただく場合がございます。

●構成部品内にゴムを含む場合、長時間同じ場所に置くと、設置面に変色・変質を起こす ことがあります。

また、経年劣化(加水分解)によりゴム面がベたつく場合があります。

### <span id="page-10-0"></span>**ご使用の前に**

- ●本書の内容に関しましては、将来予告なしに変更することがあります。
- ●本書は万全を期して作成しておりますが、万一ご不審な点や誤りなどお気づきのことが ありましたら、弊社サポートセンターまでご連絡いただきますようお願いします。
- ●記載の各商品、および製品、社名は各社の商標ならびに登録商標です。
- ●イラストと実際の商品とは異なる場合があります。
- ●改良のため、予告なく仕様を変更することがあります。

<span id="page-11-0"></span>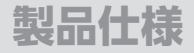

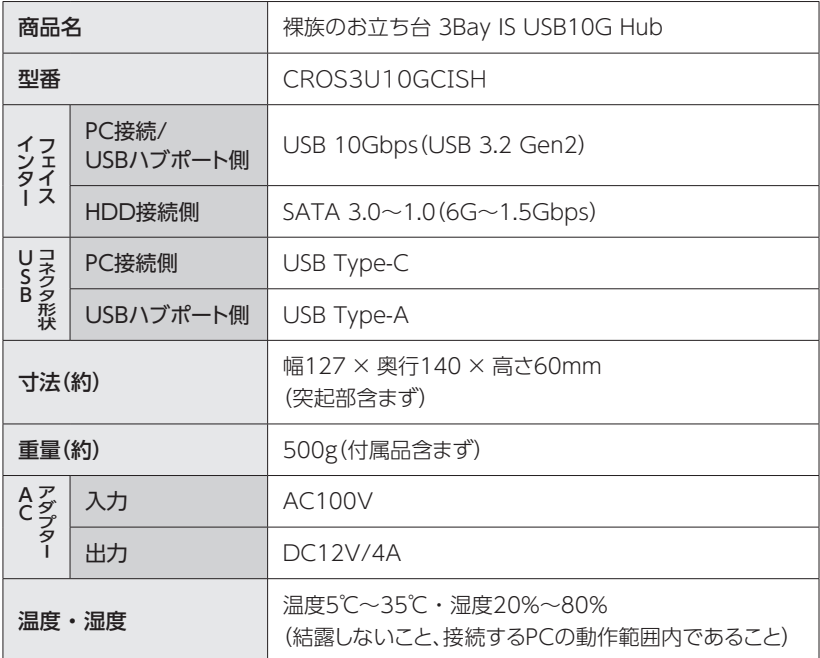

## <span id="page-12-0"></span>**製品内容**

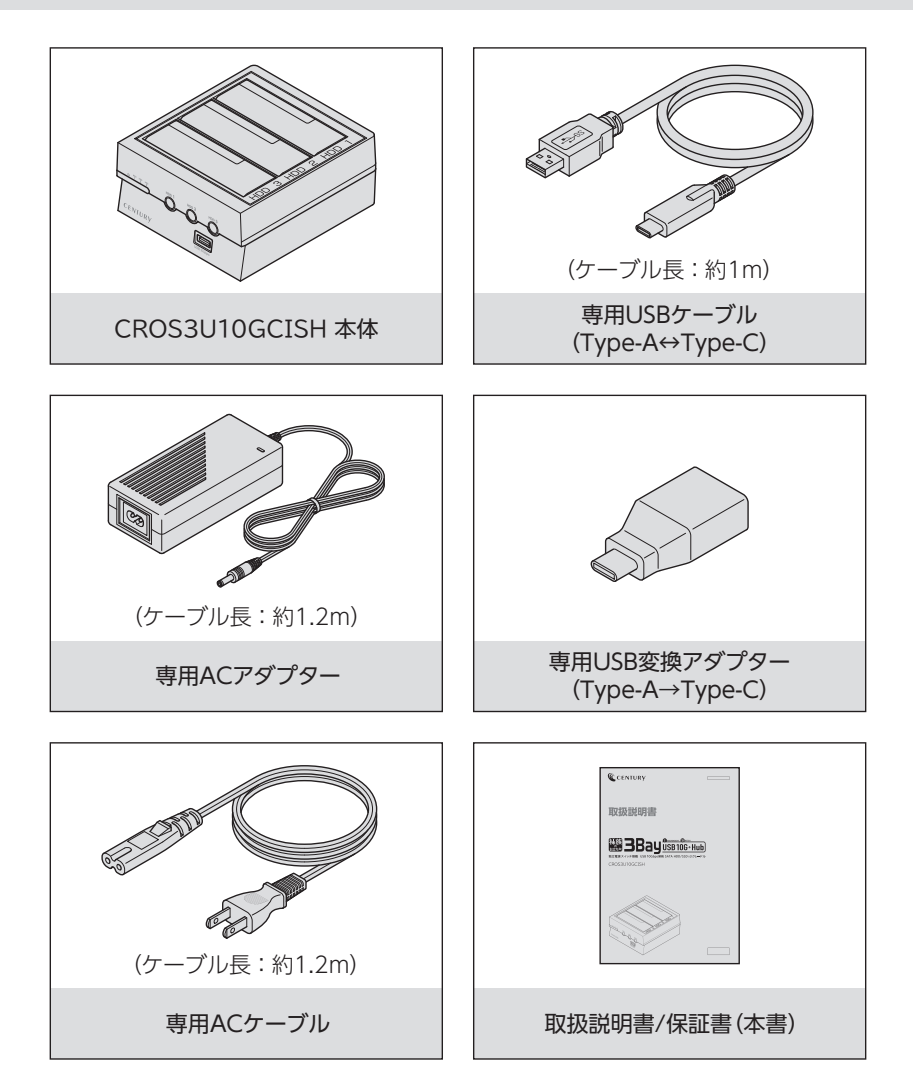

<span id="page-13-0"></span>**各部の名称**

## **上面・正面**

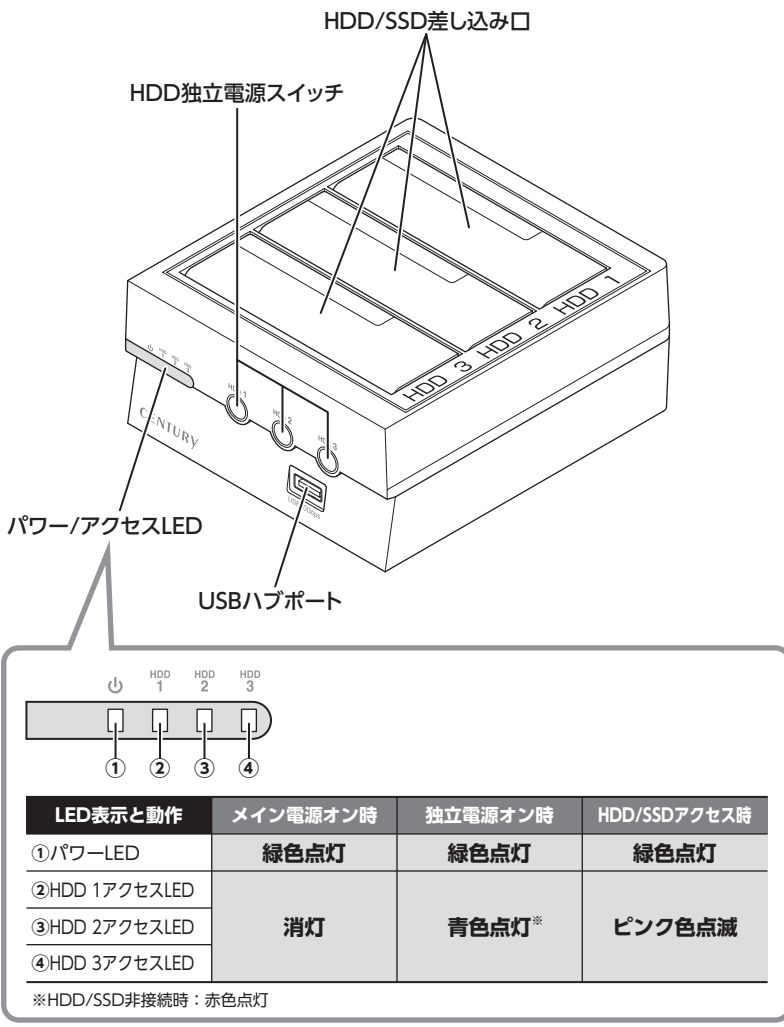

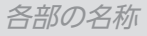

### **背面**

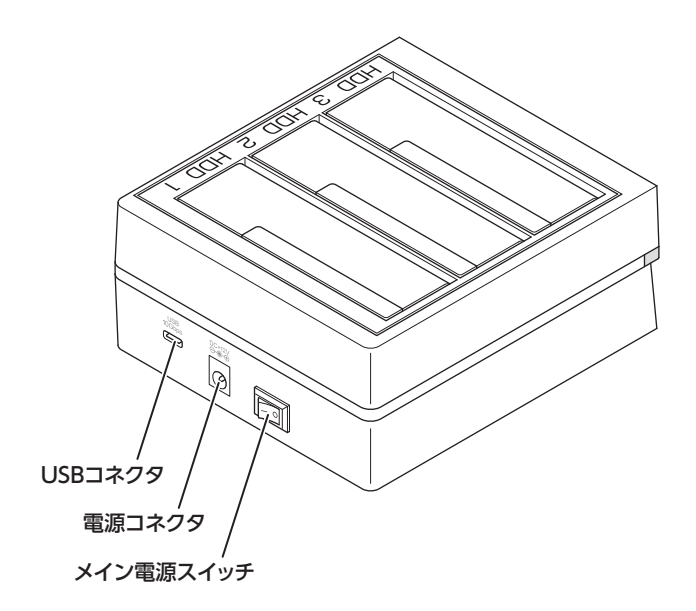

## <span id="page-15-0"></span>**対応情報**

## **対応HDD/SSD ※本製品にHDD/SSDは含まれておりません。**

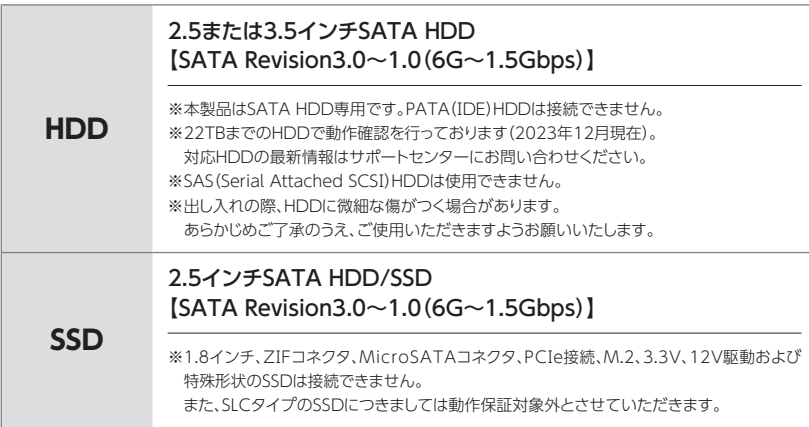

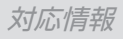

## <span id="page-16-0"></span>**対応OS**

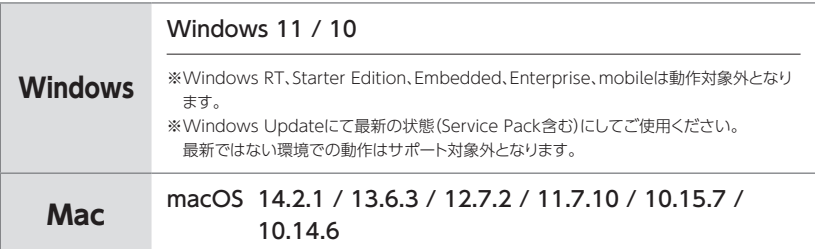

## <span id="page-17-0"></span>**対応情報**

## **対応機種**

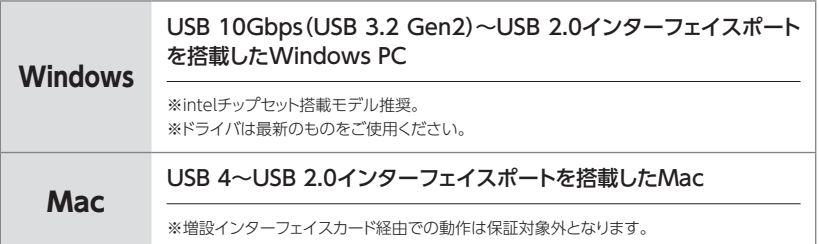

## <span id="page-18-0"></span>**使用上のお願い**

#### **製品の性質上、すべての環境、組み合わせでの動作を保証するものでは ありません。**

#### **本製品からのOS起動に関して**

OS起動はサポート対象外とさせていただきます。

#### **SATA HDDの取り扱いについて**

● SATA HDDの接続コネクタにはメーカーの推奨するHDDの着脱保証回数が設定されており ます。

この回数を超えるとHDDとしての品質を保証できませんので、着脱する回数は必要最小限に てご使用ください。

●本製品の構造上、HDD着脱の際にすり傷が付く場合があります。あらかじめご了承ください。

#### **裸族坊やセンちゃんからのお願い**

デリケートな 裸族と 裸族シリーズは、内蔵用HDD/SSDをケースに入れず、むき出し=「裸」の きるのう まま手軽に使用することを想定して作られていますが、 内蔵用HDD/SSDは本来とてもデリケートな精密機器です。 特に静電気やホコリに弱いので、必ず静電気の除去作業を行ってから HDD/SSDを取り扱うようお願いいたします。 また、HDD/SSDを保管するときは高温多湿、ホコリの多い場所を避け、 静電気防止袋等をご使用のうえ、大切に保管していただくようお願い いたします。

### <span id="page-19-0"></span>**HDD/SSD接続の前に**

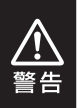

HDD/SSDを接続するまで、電源プラグはコンセントから抜いておいてください。 コンピュータの電源が入った状態で作業を行うと、感電などの事故や、故障の原因と なります。

●HDD/SSDおよび本製品の基板部は精密機器ですので、衝撃には十分ご注意くだ さい。

●HDD/SSD接続の際には、静電気に十分注意してください。 人体に滞留した静電気が精密機器を故障させる原因になることがあります。 作業の前に、金属のフレームなどに触れて放電するか、静電気防止バンドなどをお使い ください。

●フレームやHDD/SSDコネクタ、基板で手を切らないようにご注意ください。 ● すでにデータの入っているHDD/SSDを接続する場合は、接続時の不測の事態に 備えてデータのバックアップを必ず行ってください。 また、本製品はHDD/SSDのホットスワップには対応しておりませんので、電源を入れた ままのHDD/SSDの抜き差しは行わないでください。 ●HDD/SSDの取り付け、取り外しを行う際にHDDに傷が付く場合があります。 HDD/SSDに傷が付いたり、貼付してあるラベルやシールがはがれた場合、HDD/ SSDメーカーの保証が受けられなくなる場合があります。 HDD/SSDの出し入れはゆっくりと静かに行い、必要以上に傷が付かないように慎重 にお取扱いください。

### <span id="page-20-0"></span>**電源操作およびHDD/SSDの着脱について**

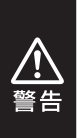

本製品は「メイン電源スイッチ」およびHDD/SSDを個別に電源オン/オフす る「HDD独立電源スイッチ」で電源操作を行います。

メイン電源がオン、HDD独立電源がオフの状態でのHDD/SSDの着脱は 可能ですが、**メイン電源およびHDD独立電源がどちらもオンの状態での HDD/SSDの着脱はできません。**

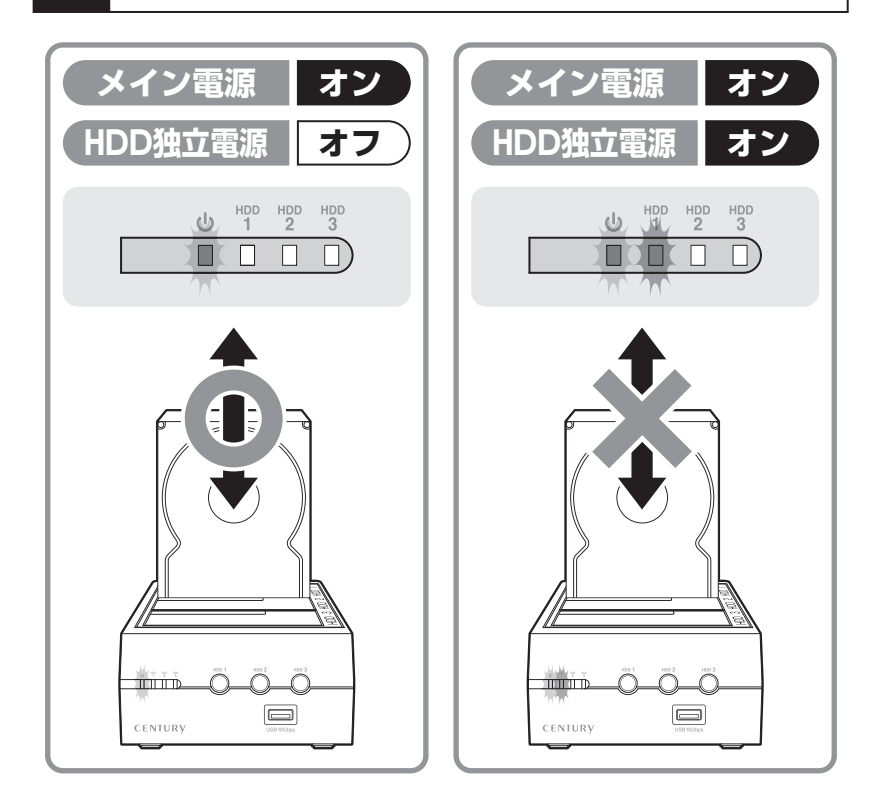

[電源の操作方法についてはP.27【電源の操作方法】をご参照ください。](#page-26-0)

### <span id="page-21-0"></span>**3.5インチHDDの取り付け方法**

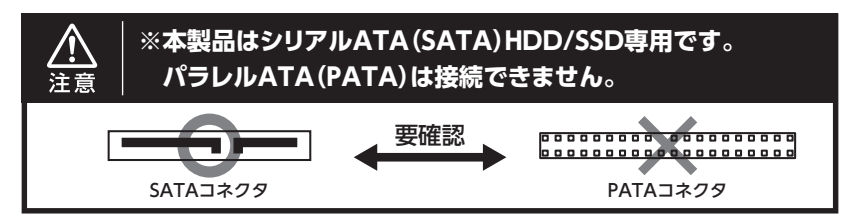

HDDのコネクタ部分を下側にし、垂直に立てた状態でHDD/SSD差し込み口にゆっくり 差し込みます。

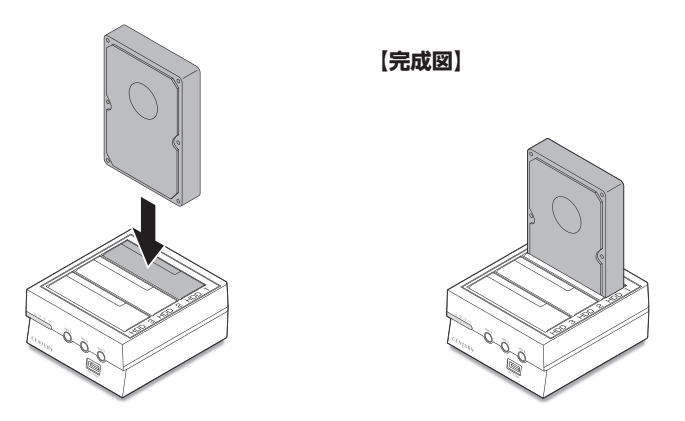

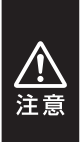

HDDの取り付け、取り外しを行う際にHDDに傷がつく場合がございます。 HDDに傷がついたり、貼付してあるラベルやシールがはがれた場合、HDDメーカーの 保証が受けられなくなる場合がございます。 HDDの出し入れはゆっくりと静かに行い、必要以上に傷がつかないように慎重にお取 扱いください。

### <span id="page-22-0"></span>**2.5インチHDD/SSDの取り付け方法**

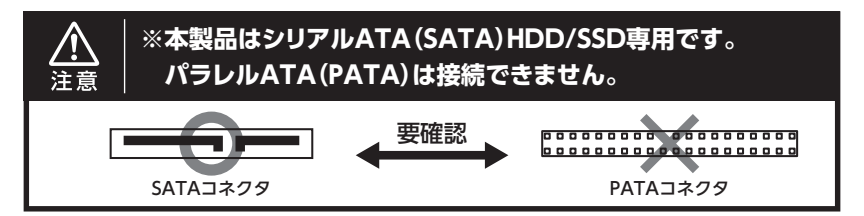

HDD/SSDのコネクタ部分を下側にし、垂直に立てた状態でHDD/SSD差し込み口にゆっ くり差し込みます。

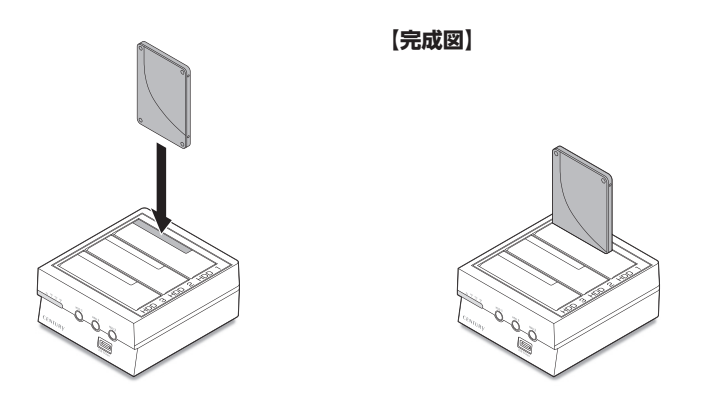

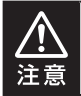

HDD/SSDを取り付ける際には、必ずHDD/SSDに手を添えて行ってください。 手を添えずに取り付けを行うと、HDD/SSDのコネクタを破損するおそれがあります。

## <span id="page-23-0"></span>**HDD/SSDの取り外し方法**

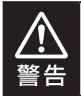

本製品はSATA HDD/SSDのホットスワップには対応しておりません。 HDD/SSDを取り外す際は、必ず電源をオフにしてから行うようにしてください。

HDD/SSDに手を添えながら、HDD/SSDを垂直にゆっくりと取り外します。

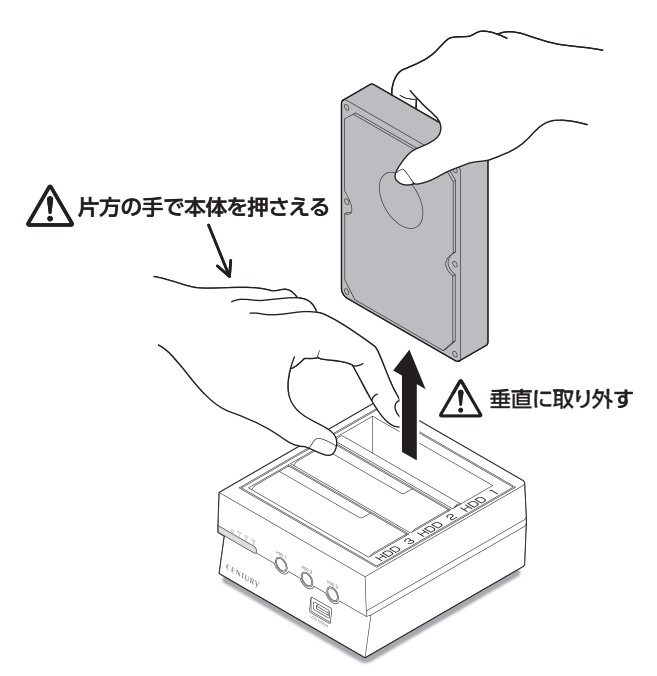

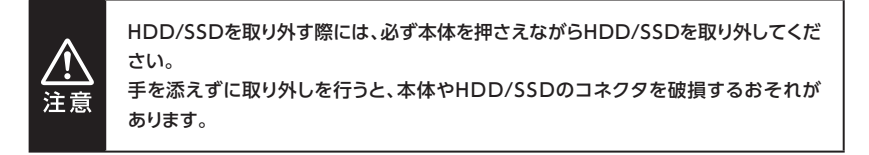

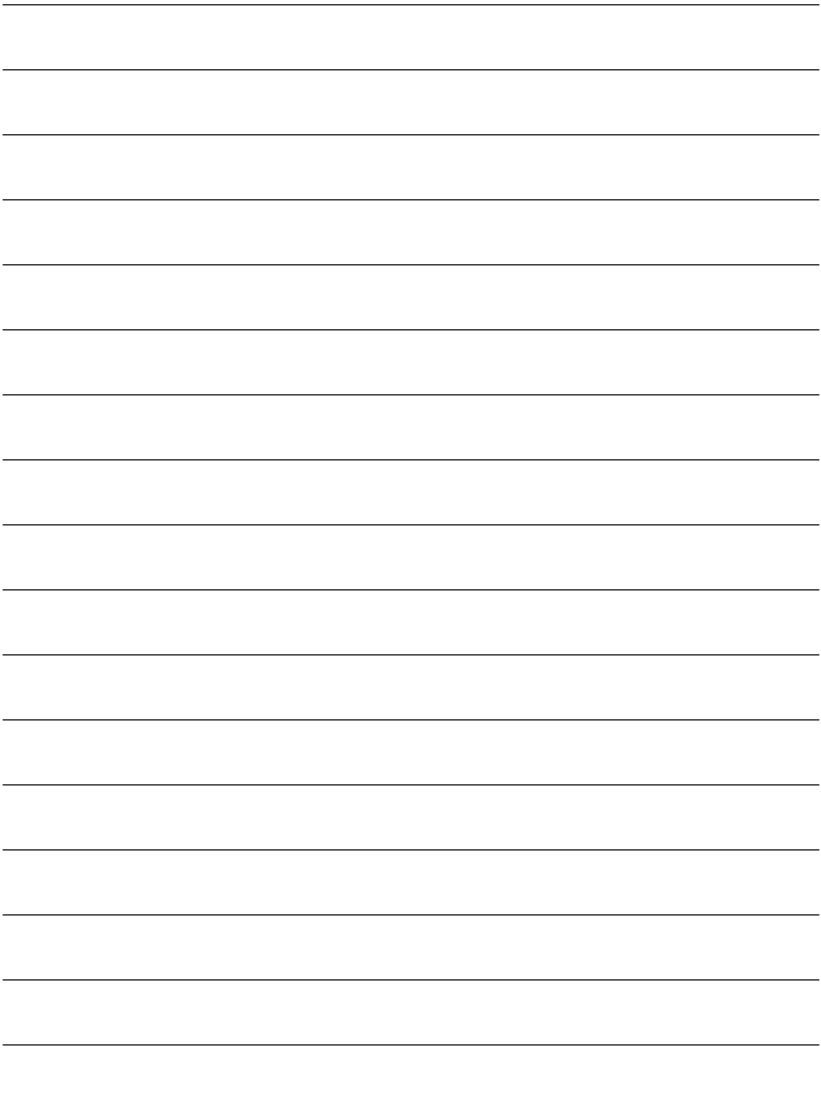

<span id="page-25-0"></span>本製品をコンセント電源とお使いのPCに接続すれば、使用の準備は完了です。

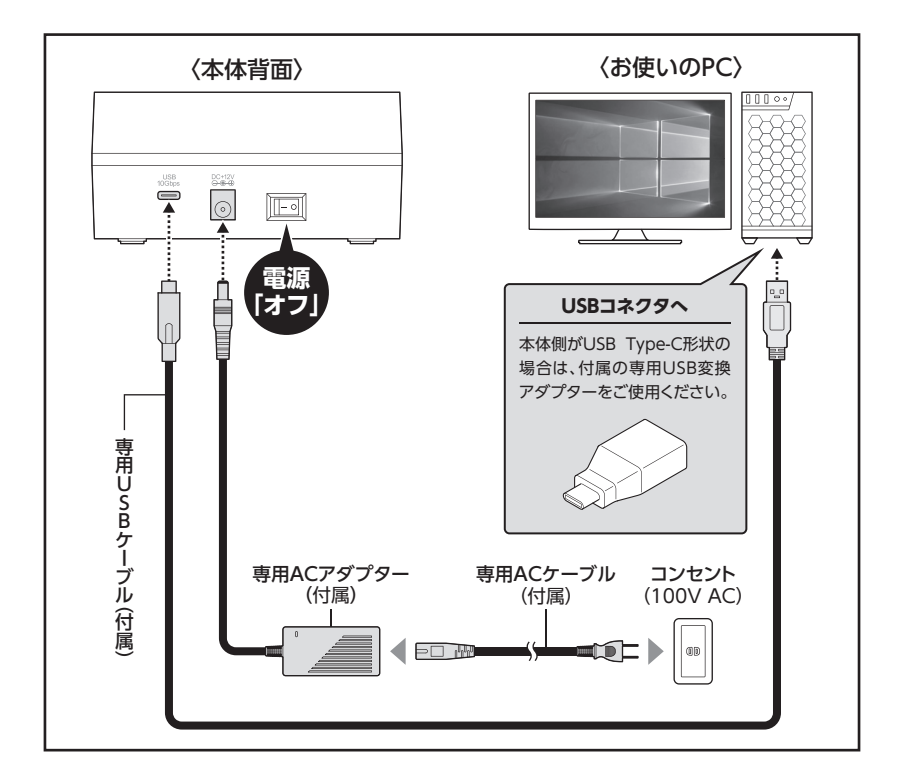

**[※ PCと接続後、P.27【電源の投入方法】をご確認のうえ、電源の投入を](#page-26-0) 行ってください。**

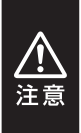

●接続は必ず本製品の電源を**「オフ」**にしてから行ってください。 電源がオンの状態で接続を行うと、HDD/SSDが破損するおそれがあります。 ●接続後も、定期的に各コネクタが外れかかっていないかや、ケーブルに異常がないか を確認してください。

## <span id="page-26-0"></span>**電源の操作方法**

本製品は、組み込んだHDD/SSDの電源を個別にオン/オフできる「HDD独立電源スイッ チ」を搭載しています。

次の操作方法をお読みいただき、正しい手順で操作を行ってください。

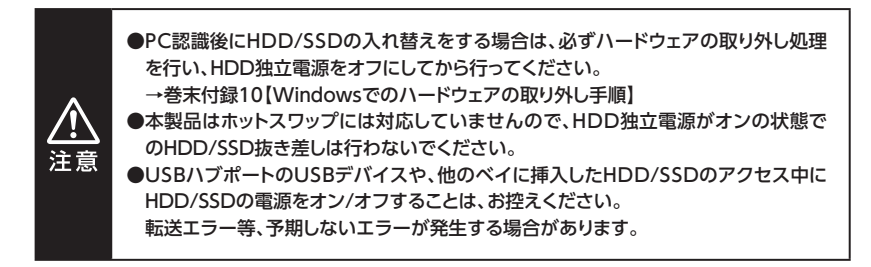

### **電源の投入方法**

**手順1.** 本体背面にあるメイン電源スイッチをオンにします。 ※この段階ではHDD/SSDには通電しません。 ※ メイン電源オフ→メイン電源オンを行うときは、電源をオフにしたあと5秒程度待って から電源をオンにしてください。

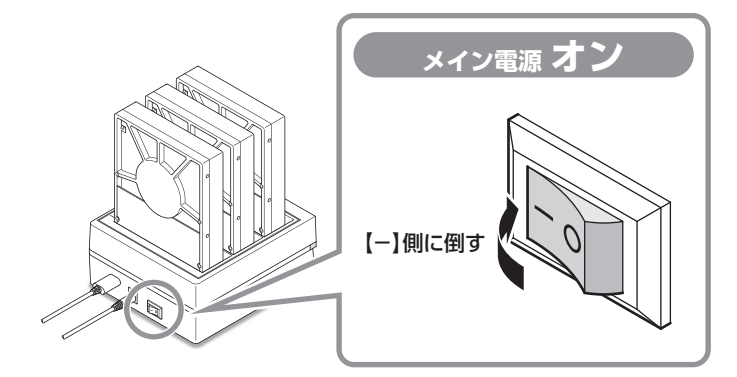

**電源の操作方法**

### **電源の投入方法(つづき)**

**手順2.**本体正面にあるHDD独立電源スイッチを押してオン/オフを行います。 電源をオンにすると、該当するベイのアクセスLEDが青色に点灯します。

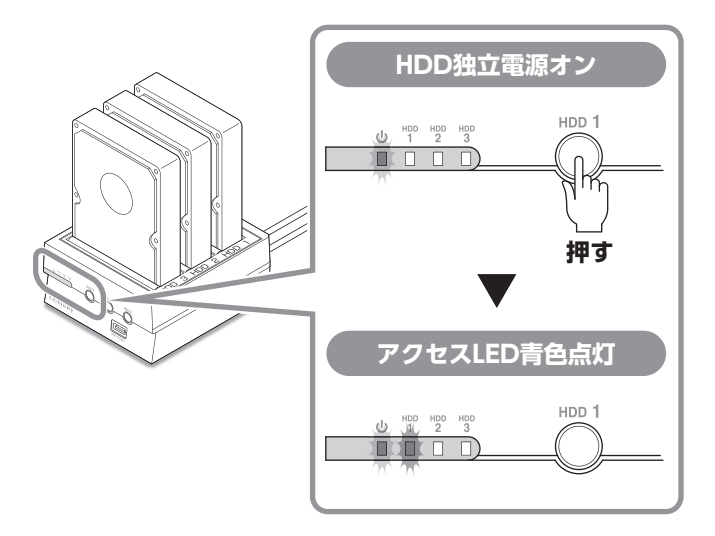

●本製品はPCと接続後もHDD独立電源を個別にオン/オフしたり、HDD/ SSDの取り付け、取り外しを行うことができます。

※ HDD独立電源のオフを行う際には、必ずハードウェアの取り外し処理を行って ください。[→P.30【HDDの電源オフと取り外しについて】](#page-29-0)

また、本製品をPCから取り外す際は、[巻末付録10【Windowsでのハードウェア](#page-49-0) の取り外し手順】をご参照ください。

### <span id="page-28-0"></span>**3台のHDDをご使用になる場合**

●3台のHDD/SSDをご使用になる場合、HDD独立電源スイッチを同時にオンにせず、 少し時間をおいてから順番にHDD独立電源スイッチを押してください。 同時に電源をオンにすると電力不足となり、認識異常が起きることがあります。

●HDD/SSDのアクセス中に他のHDD/SSDの電源をオン/オフすることは、お控えくだ さい。

転送エラー等、予期しないエラーが発生する場合があります。

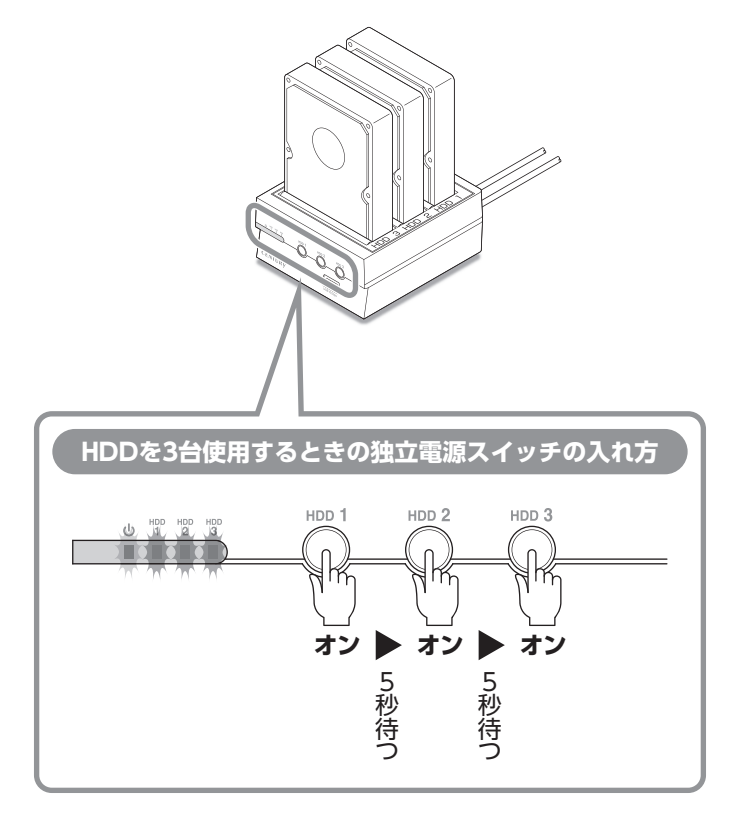

## <span id="page-29-0"></span>**HDDの電源オフと取り外しについて**

#### 本製品はPCと接続した状態でもHDDの電源を個別にオフにしたり、HDDを取り外す ことができます。

[※ 本製品そのものをPCから取り外す手順については、](#page-49-0)**巻末付録10【Windowsでのハードウェアの 取り外し手順】**をご参照ください。

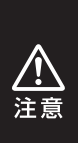

● それぞれのHDDの電源をオフにする際は、必ず本項の手順の通りに操作を行って ください。手順どおりに処理を行わなずに電源をオフにした場合、HDD内のデータが 破損したり、HDDそのものが破損するおそれがあります。

●他のベイに挿入したHDDのアクセス中にHDDの雷源をオフにすることは、なるべく お控えください。転送エラー等、予期しないエラーが発生する場合があります。

### **Windowsの場合**

**手順1.** タスクトレイにある図のアイコンをクリックします。

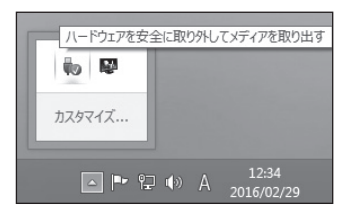

**手順2.** 接続した台数分のHDDが表示されますので、電源をオフにしたいHDDを 選択し、クリックします。

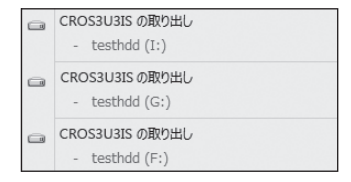

※ 表示名はOSによって異なります。 図はWindows 8/Windows 7上で の表示名になり、それ以前のOSでは 「USB大容量記憶装置デバイス」と表 示されます。

### <span id="page-30-0"></span>**Windowsの場合(つづき)**

**手順3.** 取り外し完了のメッセージが表示され、取り外したベイのアクセスLEDが消灯 し、HDDの回転が停止します。

HDDの回転が完全に停止してからHDD独立電源を長押ししてオフにします。

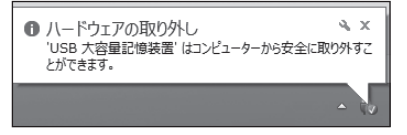

### **Macの場合**

**手順1.** デスクトップに表示されているHDDのアイコンをDockのゴミ箱にドラッグ し、HDDのアイコンが消えたのを確認してからHDD独立電源をオフにします (Macの場合、HDDのアイコンが消えてもアクセスLEDは消灯しません)。

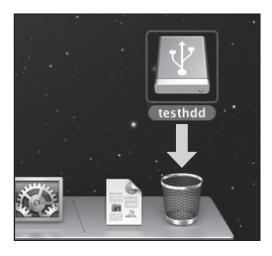

「ボリューム(Windows)」や「名称未設定(Mac)」というHDDばかりで、どれを取り外せば良いか 分からない! **そんな時は、HDDに「動画データ」や「仕事用データ」などと名称を付けてあげましょう。 また、HDD本体にも同じ名称のラベルを貼って管理すれば、より効率的です。 Tips**

## <span id="page-31-0"></span>**USBハブポートについて**

USBハブポートには、USB 3.2 Gen2~USB 2.0までのUSBデバイスを接続可能です。 本製品通電中に、本体正面のUSBハブポートにUSBメモリやカードリーダーなどお手持ち のUSBデバイスを接続して使用します。

## **USBハブポート使用上のご注意**

※すべてのUSBデバイスの正常動作をサポートしているわけではありません。

※ 機器やケーブル、コネクタの形状変換アダプタ等によっては認識が途切れたり、データの転送 エラーが発生する可能性がありますのでご注意ください。

- ※ USBデバイスをUSBハブポートに接続する際のケーブル、変換ケーブルや変換コネクタ等は 別途ご用意ください。
- ※ 本製品が通電中であれば独立電源スイッチがすべてオフの状態でも、USBハブポートは使用 できます。

※ 動作させているHDDの台数によっては、HDDの独立電源スイッチのON、OFFのタイミング でUSBデバイスの認識が途切れる場合があります。ご注意ください。

※USB Alternate Modeを用いたデバイス(モニターやThunderbolt機器)は接続できません。 ※消費電力の高いUSBデバイスは動作しない場合があります。

## <span id="page-32-0"></span>**USBハブポートの使用方法**

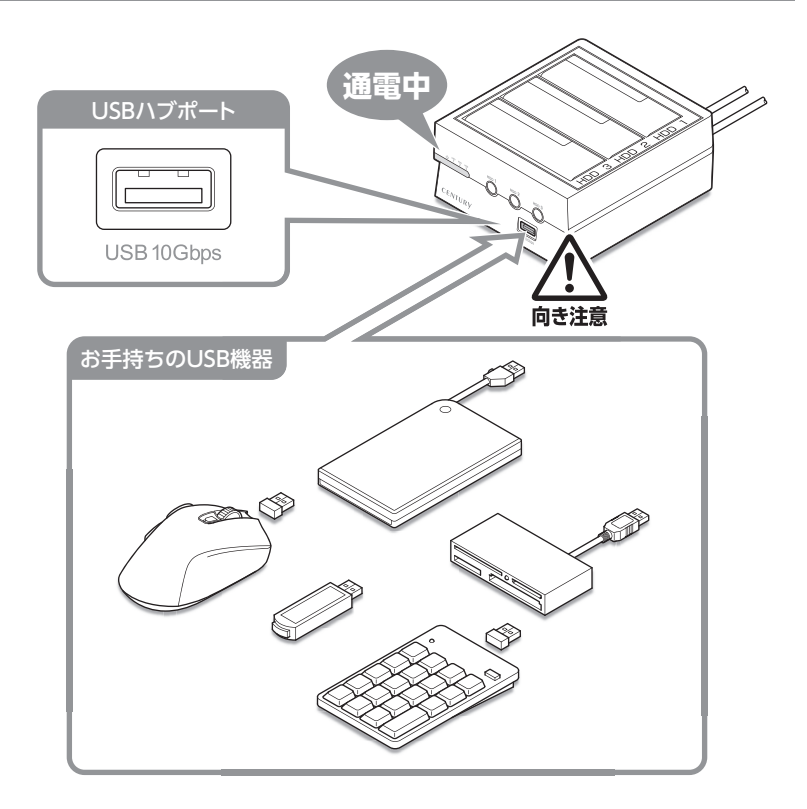

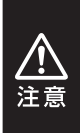

USBデバイスを接続した状態で本製品をPCから取り外さないでください。 接続したUSBデバイスやPC本体が故障、破損するおそれがあります。 USBデバイスの取り外し方法については、それぞれの機器の取扱説明書をご参照の うえ行ってください。

# <span id="page-33-0"></span>**トラブルシューティング**

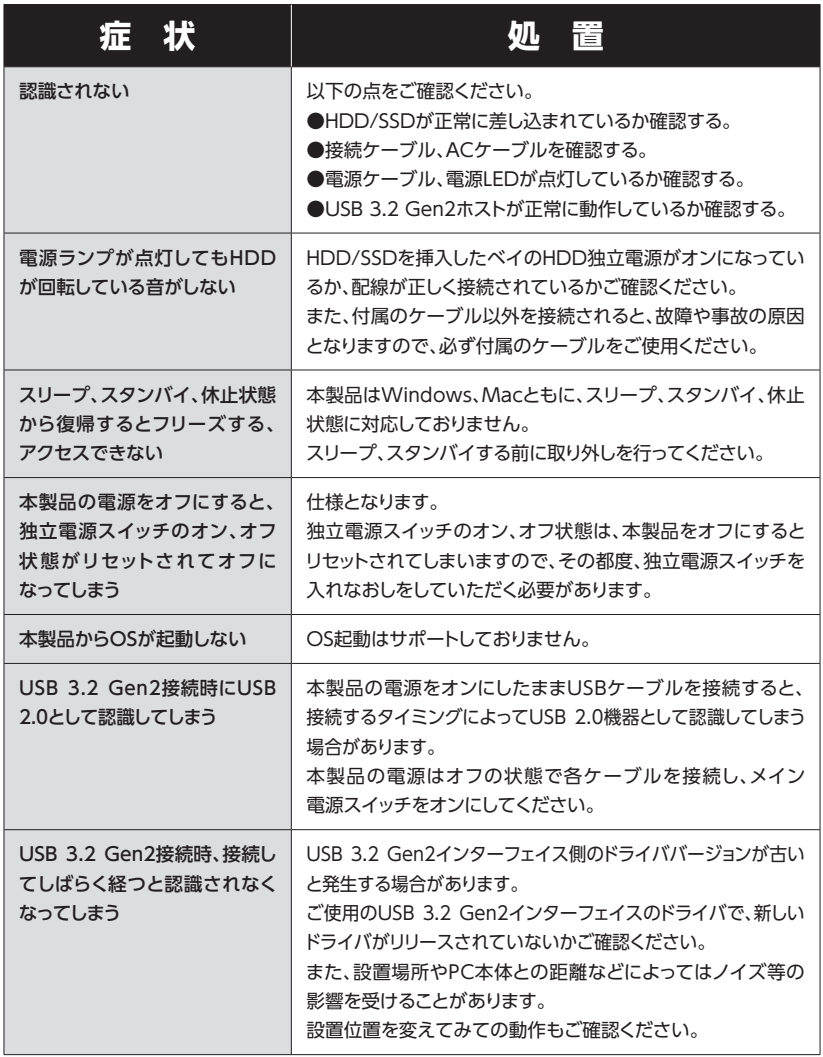

トラブルシューティング

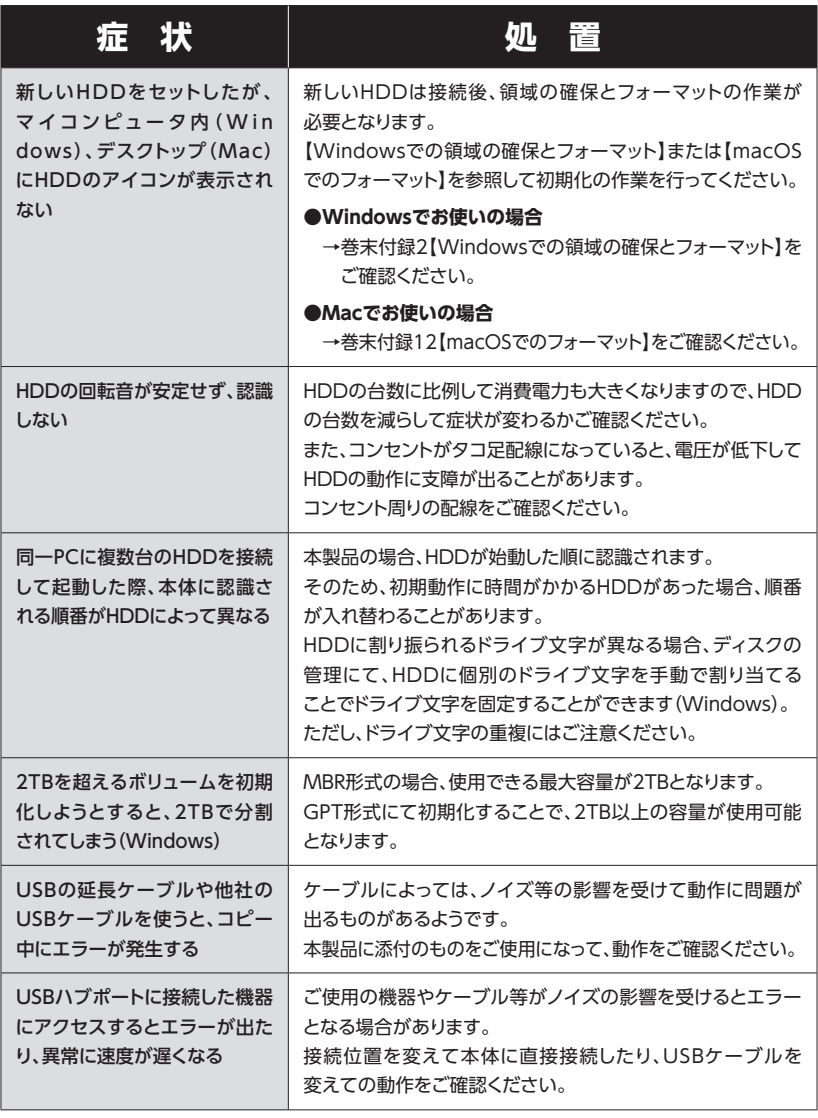

# **トラブルシューティング**

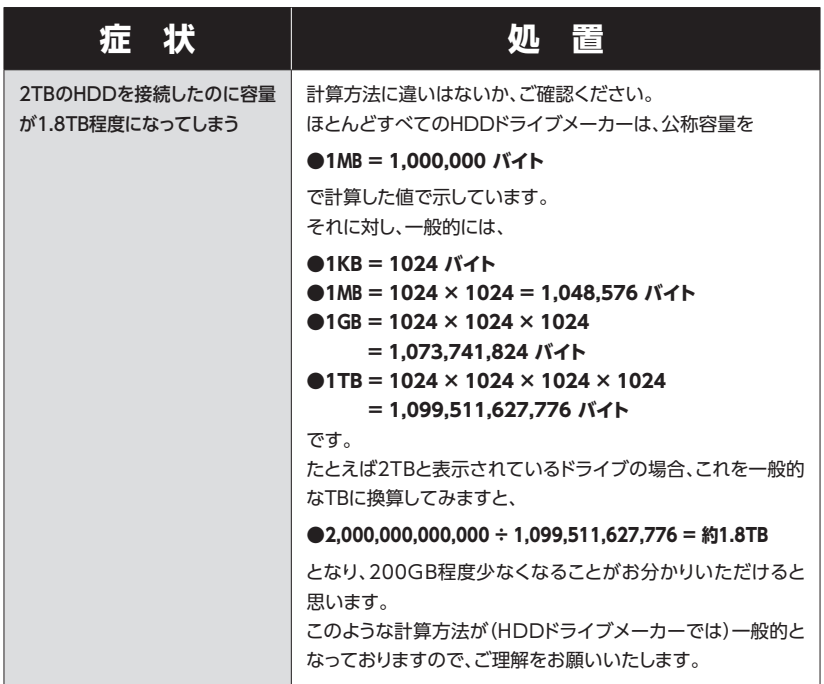

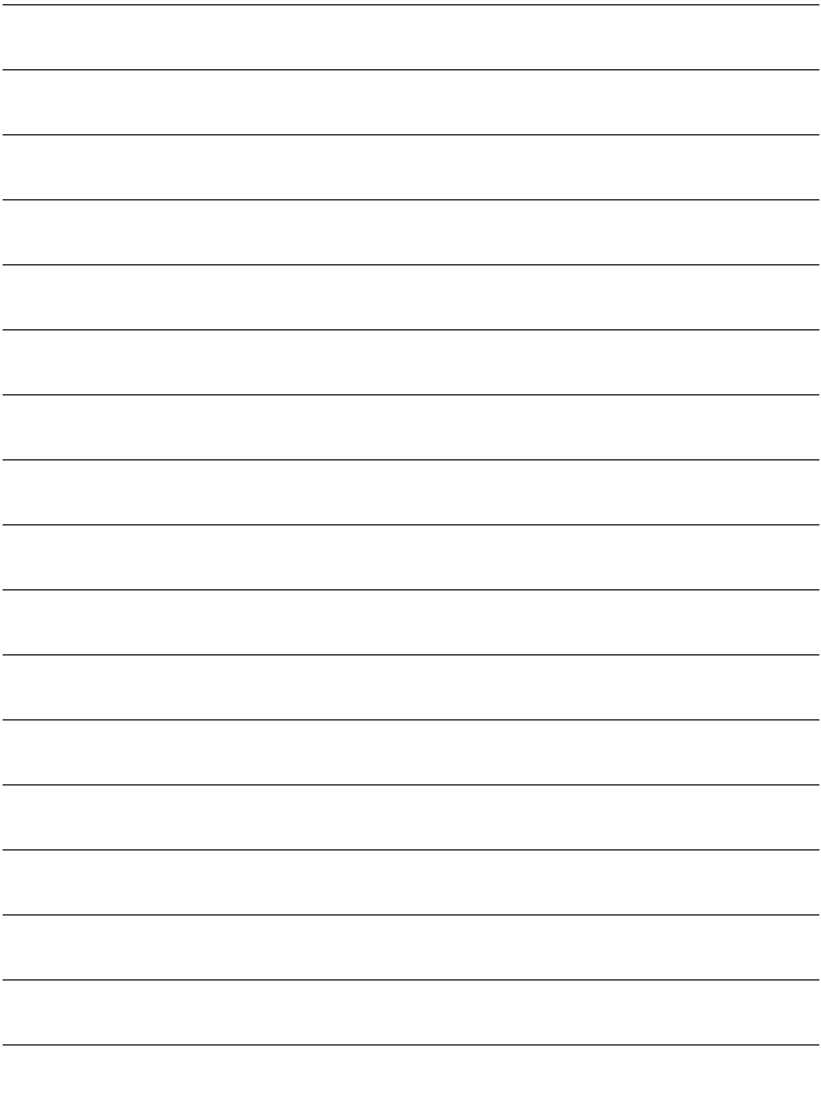

## <span id="page-37-0"></span>**FAQ(よくある質問とその回答)**

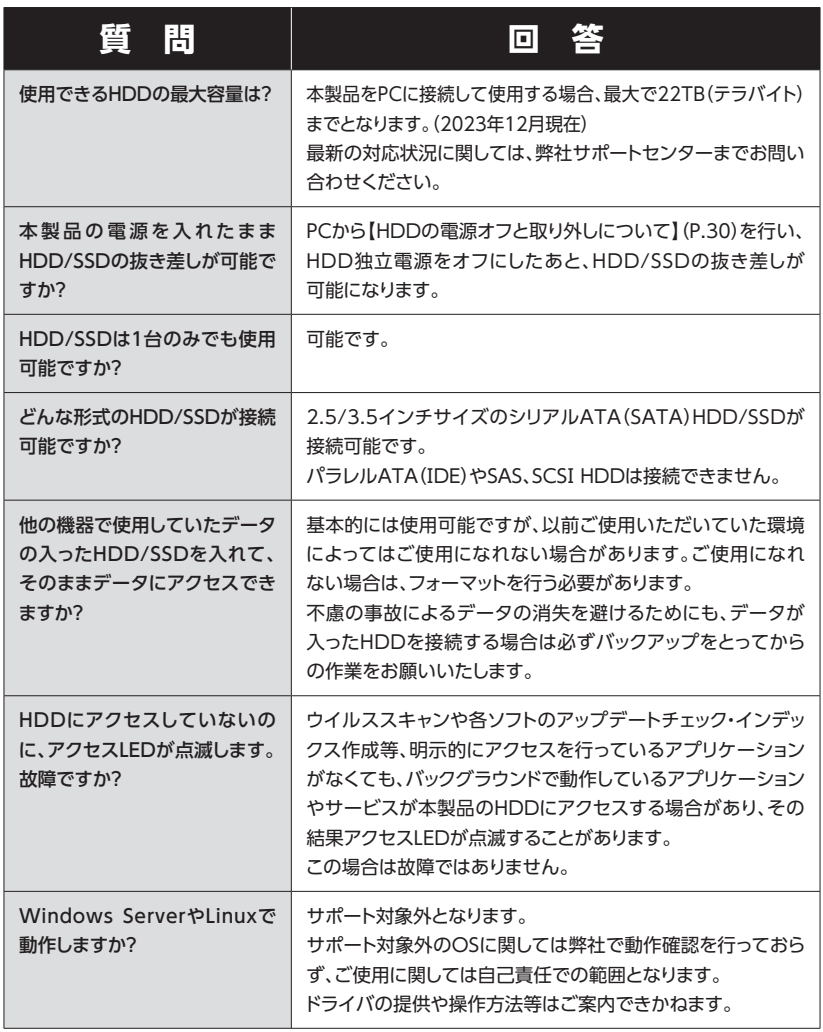

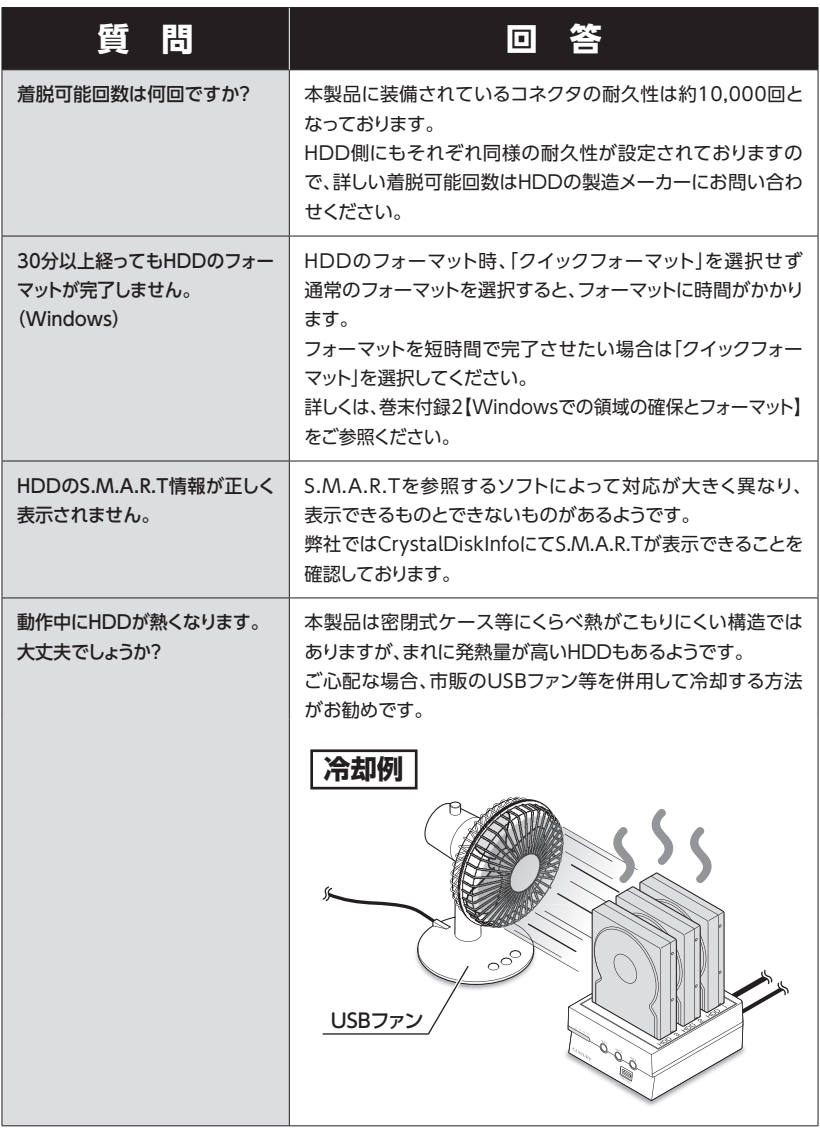

# **FAQ(よくある質問とその回答)**

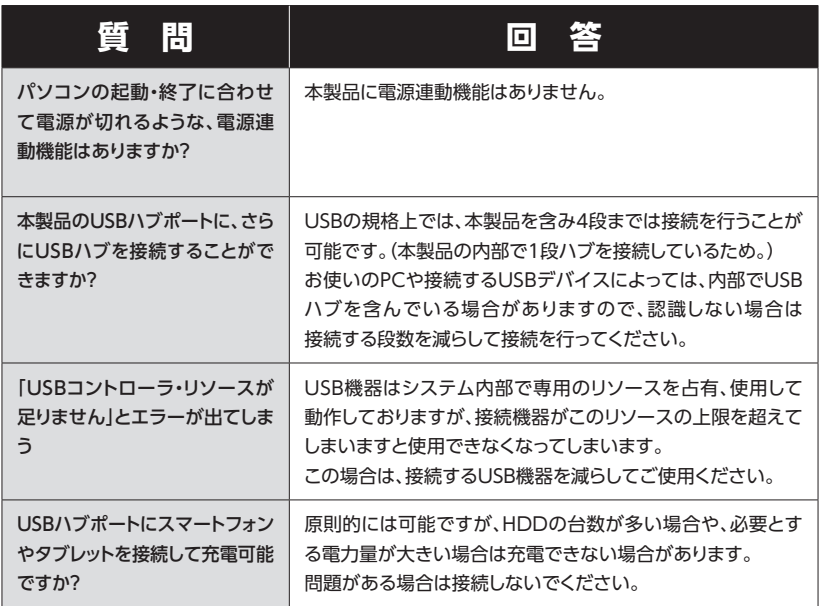

<span id="page-40-0"></span>**巻末付録**

# **新しいHDD/SSDをお使いの場合は こちらをお読みください**

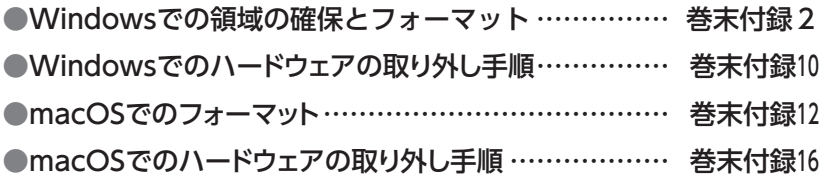

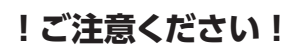

- 領域の確保とフォーマットを行うと、HDDを初期化してPCで認識される状態に 構成されます。
- 以前、別のPC等でご使用になっていたHDDをご使用の場合、次ページからの 作業を行うとHDD内のすべてのデータが消えてしまいますのでご注意くだ さい。
- 通常、データが入っているHDDを接続した場合であれば、次ページからの作業は 行わずに認識、データにアクセスが可能となります。

### <span id="page-41-0"></span>**Windowsでの領域の確保とフォーマット**

注意: この説明では、HDD/SSDにパーティションを分割しない設定で領域を確保する操作を 説明しています。 細かく分割する操作に関しては、Windowsのヘルプや参考書籍等をご参照ください。

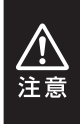

この手順どおりに処理を行うと、HDD/SSDのフォーマットを行ってHDD内に入って いるデータを消去します。 消したくないデータが入っている場合は、領域の確保とフォーマット処理は行わない ようにしてください。

◉弊社WEBにてフォーマット方法の動画解説があります。ご参照ください。

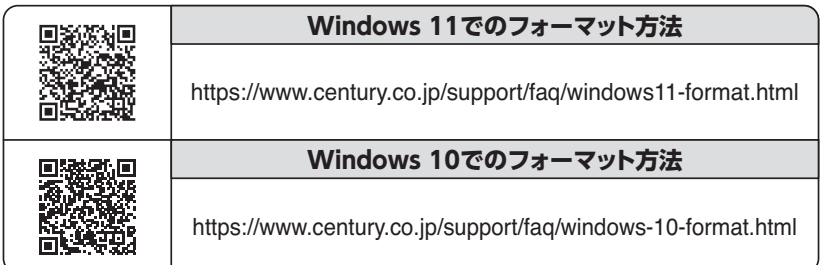

Windowsでの領域の確保とフォーマット

**1.** ニュスパススマート スタートボタンを**右クリック**し、「ディ コンピューターの官理[G] コマンド プロンプト(C) コマンドプロンプト (管理者)(A) タスク マネージャー(T) コントロール パネル(P) エクスプローラー(E) 検索(S) ファイル名を指定して実行(R) デスクトップ(D)

スク管理」を開きます。

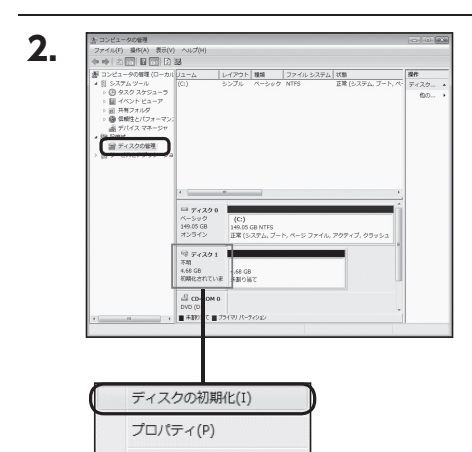

ヘルプ(H)

【コンピュータの管理】の【ディスクの 管理】を選択すると、接続したディス クが【初期化されていません】と表示 されています。 そこを右クリックして表示されるポッ

プアップメニューから【ディスクの 初期化】を選択します。

CROS3U10GCISH 巻末付録3

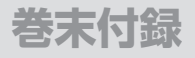

### **Windowsでの領域の確保とフォーマット(つづき)**

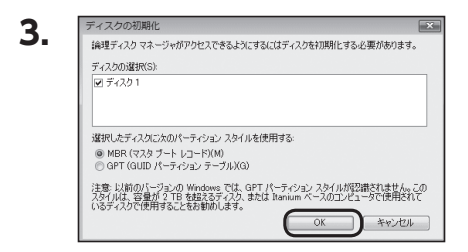

【ディスクの初期化】ウインドウが 表示されます。

先ほど選択したディスクで間違いな いかを確認して【OK】をクリックしま す。

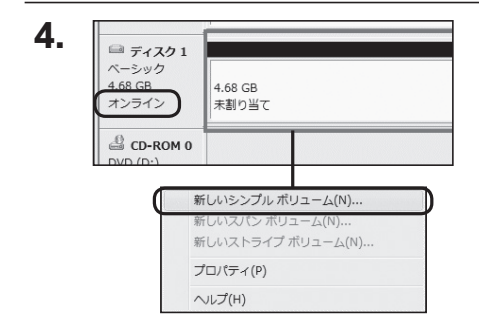

【ディスクの初期化】が完了すると ディスクの状態が【オンライン】に 変わります。

この状態ではまだ使用できませんの で、ボリュームを作成してフォーマッ トする必要があります。

ディスク名の表示の右側の、容量が 表示されているところを【右クリック】 すると、ポップアップメニューが 表示されますので【新しいシンプル ボリューム】を選択します。

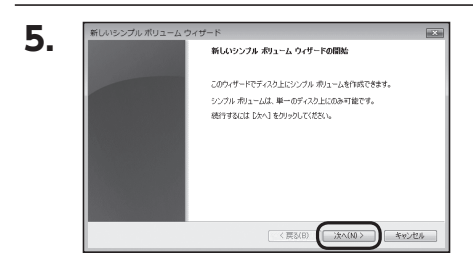

【新しいシンプルボリュームウィザー ド】が表示されます。 設定する箇所はありませんので【次 へ】をクリックします。

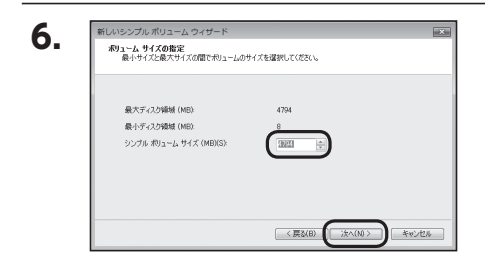

【ボリュームサイズの指定】が表示 されます。 MB(メガバイト)単位でボリュームサ イズを指定します。 ここで指定したサイズがパーティショ ンサイズとなりますので、任意の数 値を指定してください。 特に指定しなければ最大容量で設定 されます。 設定したら【次へ】をクリックします。

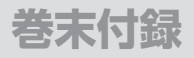

### **Windowsでの領域の確保とフォーマット(つづき)**

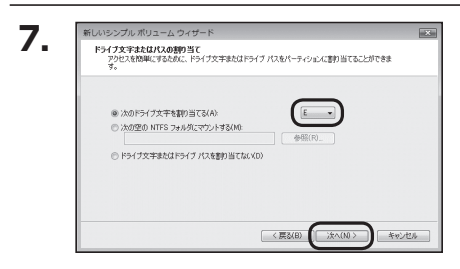

【ドライブ文字またはパスの割り当て】 ウインドウが表示されます。 ドライブ文字はマイコンピュータや エクスプローラで割り当てられるドラ イブのアルファベットです。 通常、Cが起動ドライブで以降アル ファベット順に割り当てられます。 特に指定がなければ空いている割り 当て番号のいちばん若いアルファベッ トが割り当てられます。

【次の空のNTFSフォルダにマウント する】と【ドライブ文字またはドライブ パスを割り当てない】は通常使いませ んので選択しないでください。 こちらの機能を選択する場合は、Win dowsの説明書、ヘルプ、参考書籍等 をご参照ください。

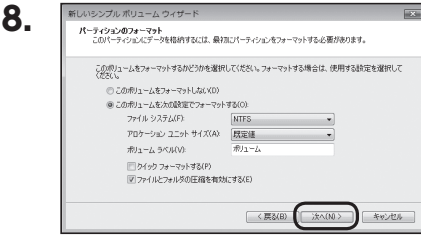

【パーティションのフォーマット】ウイン ドウが表示されます。

下記の各設定が終わりましたら、【次 へ】をクリックします。

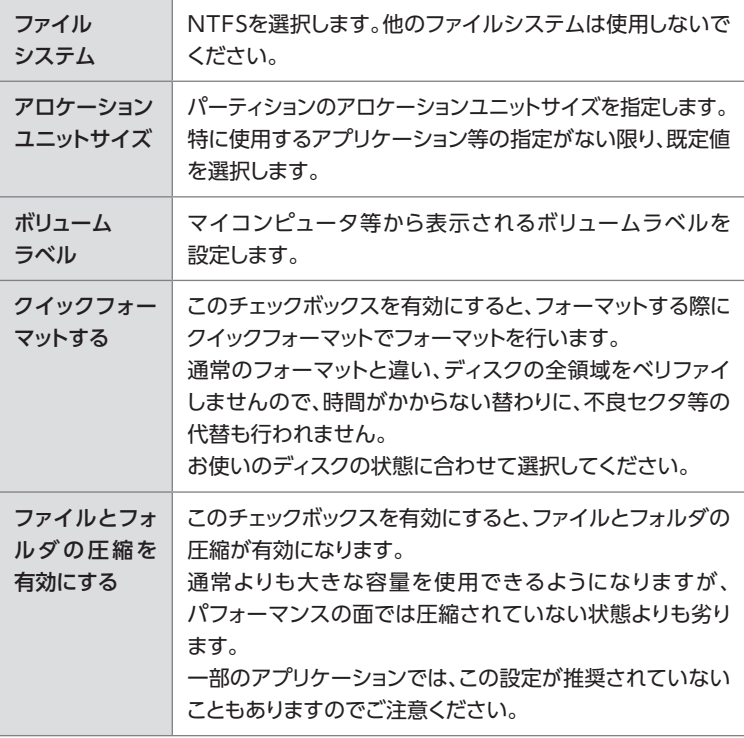

CROS3U10GCISH 巻末付録7

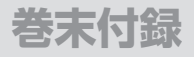

### **Windowsでの領域の確保とフォーマット(つづき)**

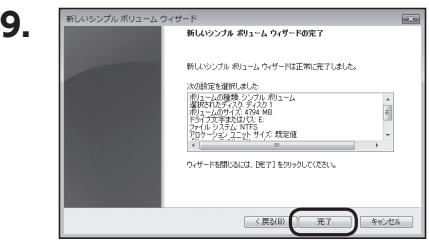

【新しいシンプルボリュームウィザード の完了】ウインドウが表示されます。

テキストボックスの設定を確認して 【完了】をクリックするとフォーマット が開始されます。

#### **10.**■ ディスク1  $R - 5yD$ <br>4.68 GB オンライン **フォーマット中: (3%)** CD-ROM 0  $DVD(D:)$ ■ 未割り当て ■ プライマリ パーティション

これでフォーマットの作業は完了です。 ディスクの管理の容量表示ウインドウ には、フォーマット完了までの進行状 況が表示されます。

フォーマットが完了すると、マイコン ピュータにディスクが表示され、使用 可能になります。

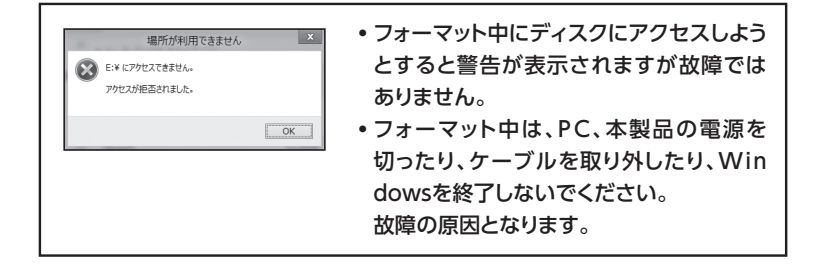

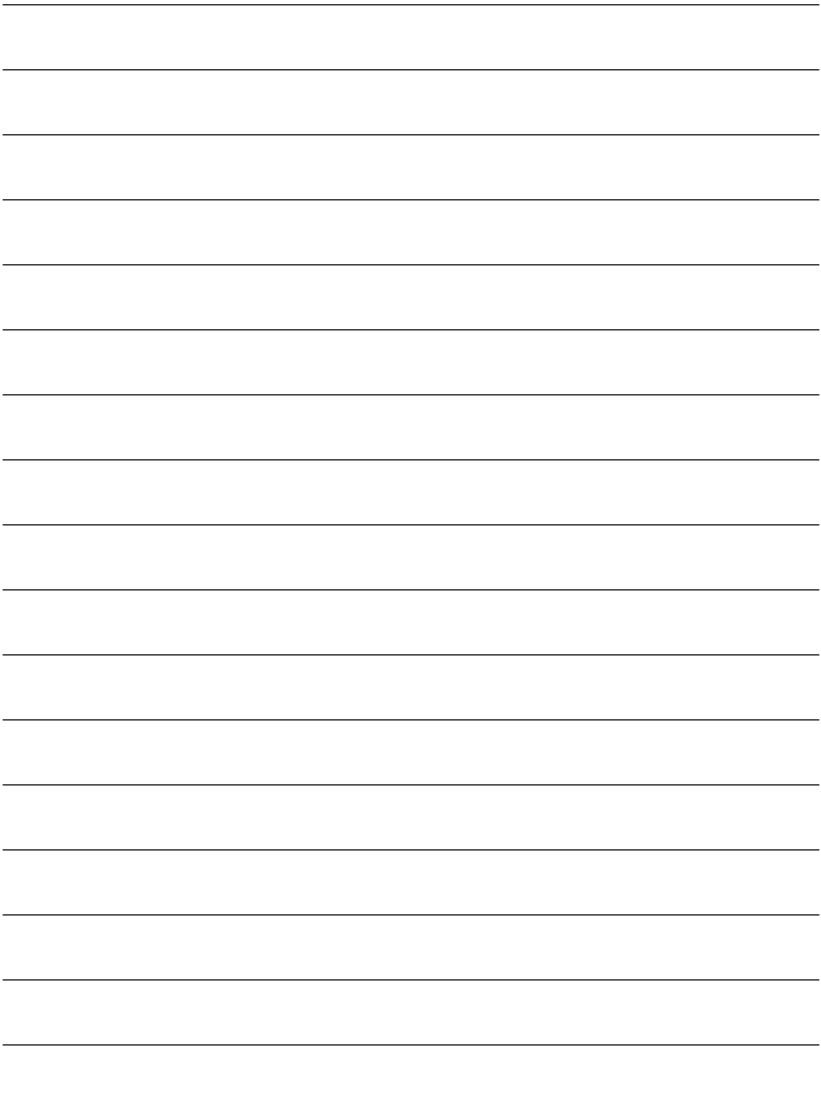

### <span id="page-49-0"></span>**Windowsでのハードウェアの取り外し手順**

#### 本製品はUSB接続時、PC起動中にハードウェアの取り外しが可能です。

※ 製品の中に組み込んだHDD/SSDを取り外す際は、ハードウェアの取り外し処理をしたうえで、必ず 製品の電源をオフにしてから行ってください。

※ 画面はWindows 11のものになります。 他のOSでは画面が異なりますが、操作方法は同一となります。

「コンピュータ」等で取り外しを行うデバイスのドライブレターを確認します。 【例】ドライブ(F:)を取り外す場合 **1.**

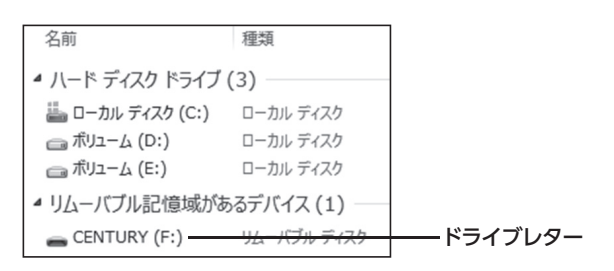

タスクトレイの「ハードウェアの安全な取り外し」アイコンをクリックします。 **2.**

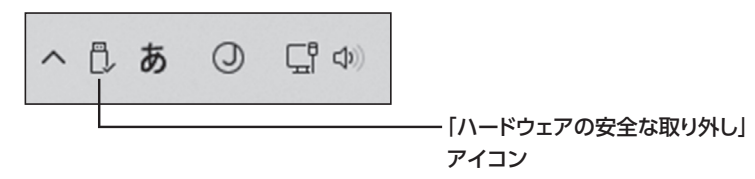

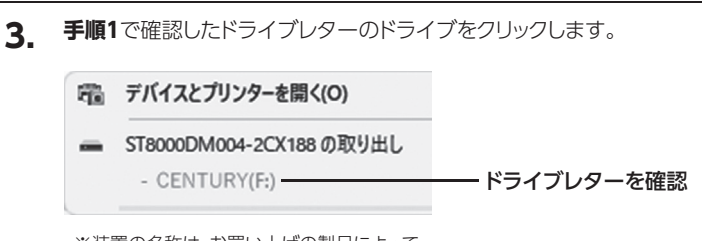

※ 装置の名称は、お買い上げの製品によって 異なります。

取り外し完了のメッセージが表示されたことを確認し、PCまたは本製品からケーブル を取り外してください。 **4.**

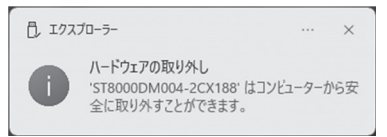

<span id="page-51-0"></span>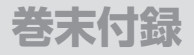

### **macOSでのフォーマット**

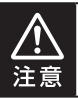

安全なフォーマットのために、すでに接続して使用しているHDDがある場合は、あらか じめ取り外しを行い、新しいHDDのみを接続してください。

#### ◉弊社WEBにてフォーマット方法の動画解説があります。ご参照ください。

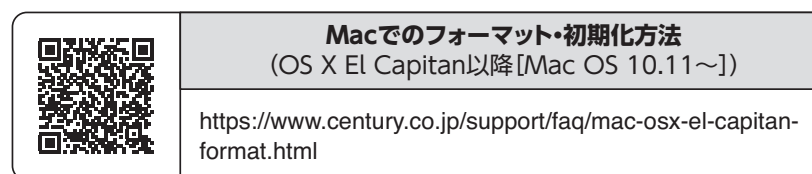

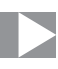

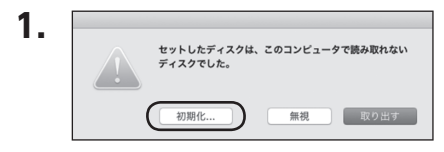

フォーマットされていないディスクを 接続すると、メッセージが表示されま すので、「初期化...」をクリックすると、 ディスクユーティリティが起動します。

※手動でディスクユーティリティを起動 する場合は、アプリケーション>ユーティ リティ>ディスクユーティリティを選択 してください。

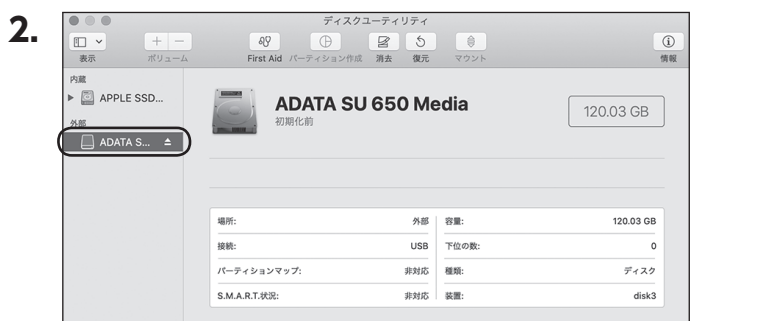

ウインドウ左側「外部」の下に接続されているディスクが表示されますので、フォー マットするディスクを選択します。

※フォーマットするディスクの容量等を確認して間違いないか確認してください。 ※ macOS High Sierra(macOS 10.13)で外部ディスクが表示されない場合は、表示 メニューの「全てのデバイスを表示」を選択し、ディスクユーティリティを起動し直してくだ さい。

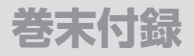

### **macOSでのフォーマット(つづき)**

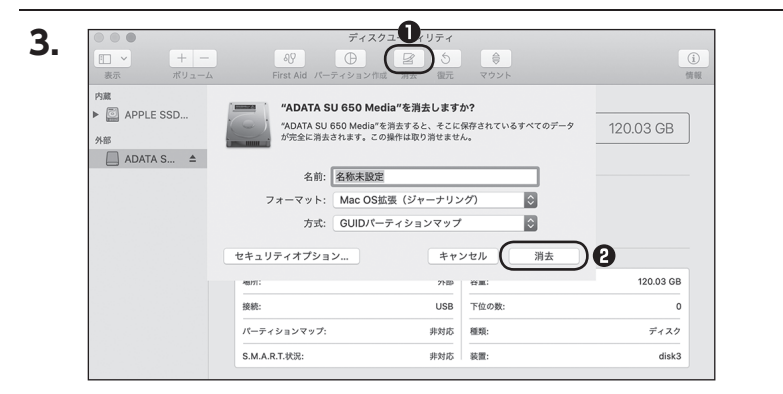

**❶**ウインドウ上部にある「消去」ボタンをクリックすると、シートダイアログが表示 されますので設定を確認します。

【名前】…ディスクの名前を入力します。

【フォーマット】…通常は「OS X 拡張(ジャーナリング)」を選択してください。

 ※ macOS High Sierra(macOS 10.13)では「MacOS拡張(ジャーナリング)」 を選択してください。

また、APFSでフォーマットを行うと、macOS Sierra(macOS 10.12)以前の OSでは読み込みできなくなりますのでご注意ください。

#### 【方式】…通常は「GUⅠDパーティションマップ」を選択してください。

 ※ MacとWindows両方で利用したい場合は、フォーマットを「MS-DOS(FAT)」 または「exFAT」、方式は「マスターブートレコード」を選択してください。 「MS-DOS(FAT)」は2TBより大きな容量のディスクでは利用できません。 exFATはOSのバージョン(過去のバージョン等)によっては、対応していない 場合があります。

**❷**「消去」ボタンをクリックすると、フォーマットが開始されます。

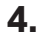

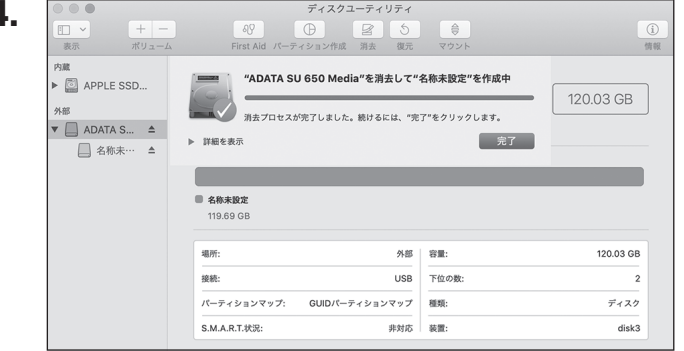

#### 完了のシートダイアログが表示されればフォーマット完了です。

### <span id="page-55-0"></span>**macOSでのハードウェアの取り外し手順**

#### 本製品はUSB接続時、PC起動中にハードウェアの取り外しが可能です。

※ 製品に接続したHDD/SSDを取り外す際は、ハードウェアの取り外し処理をしたうえで、必ず製品の 電源をオフにしてから行ってください。

**1.** デスクトップ画面のドライブアイコンをドラッグ&ドロップして、ゴミ箱アイコンの 上に重ねます。

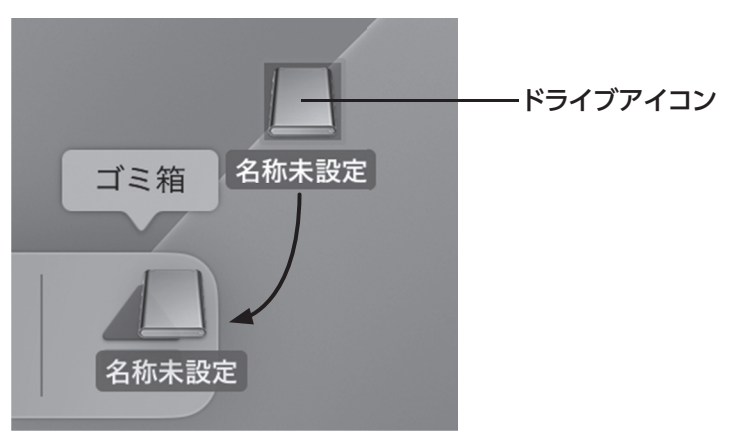

**2.** 本製品との接続が解除されると、デスクトップ画面のドライブアイコンが消え ます。 ドライブアイコンが消えたことを確認し、PCまたは本製品からケーブルを取り外し てください。

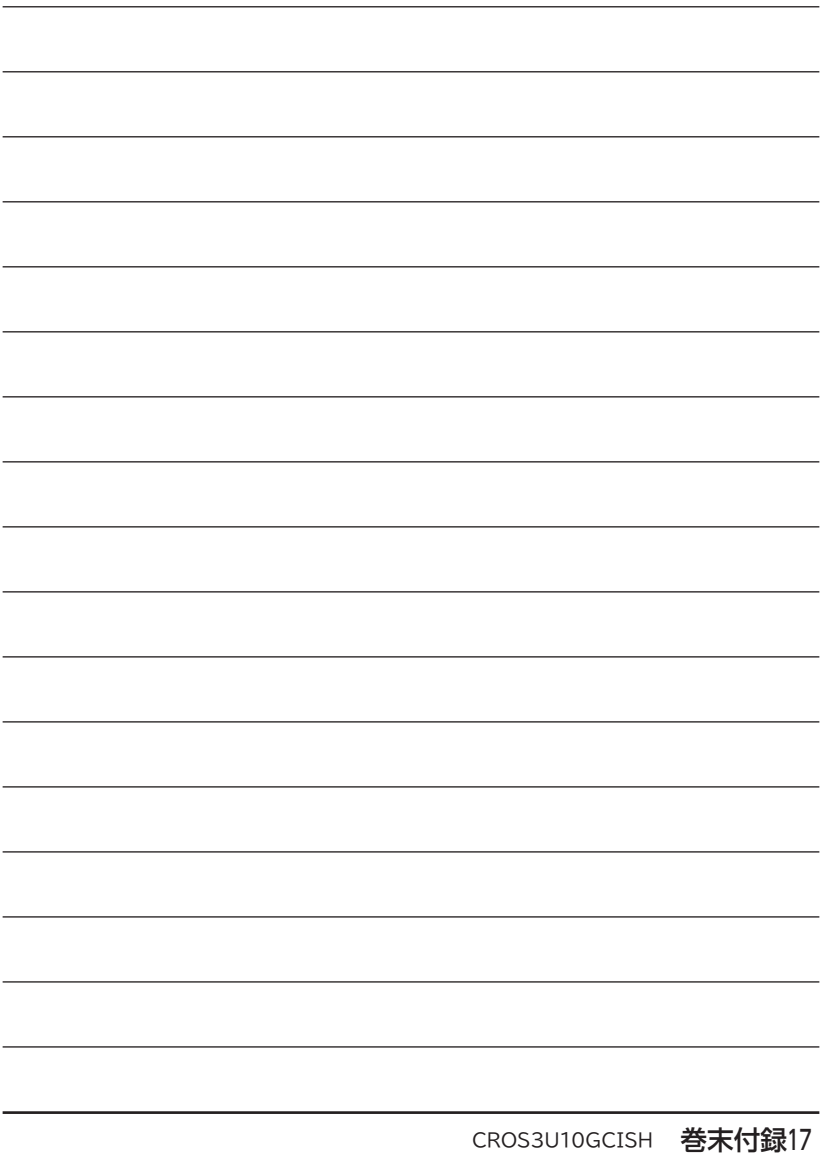

<span id="page-57-0"></span>著末付録

### **サポートのご案内**

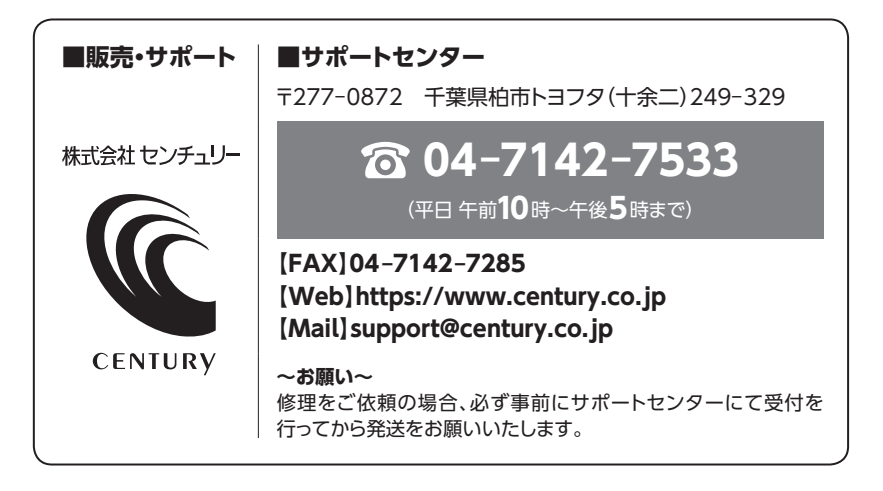

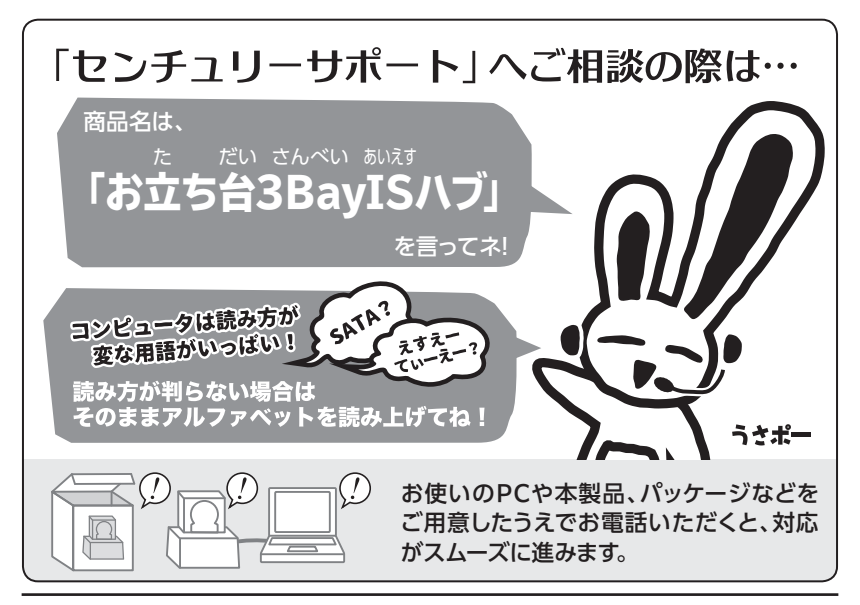

#### — 本書に関するご注意 —

- 1.本書の内容の一部または全部を無断転載することは固くお断りします。
- 2.本書の内容については、将来予告なく変更することがあります。
- 3. 本書の内容については万全を期して作成いたしましたが、万一ご不審な点や誤り、記載漏れなど、 お気づきの点がございましたらご連絡ください。
- 4. 運用した結果の影響については、【3.】項に関わらず責任を負いかねますのでご了承ください。
- 5. 本書の内容の抜粋または全てを弊社に無断で複製、転載、送信、配布、翻訳、改変、引用することを 禁止します。
- 6. 本製品がお客様により不適当に使用されたり、本書の内容に従わずに取り扱われたり、またはセン チュリーおよびセンチュリー指定のもの以外の第三者により修理・変更されたこと等に起因して生じた 損害等につきましては、責任を負いかねますのでご了承ください。

※記載の各会社名・製品名は各社の商標または登録商標です。

※The warranty for this product is valid only in Japan. Only Japanese-language drivers and manuals are included. It does not support other language OS. Support desk is only available in Japanese. Please note that maintenance and repair services are not warranted outside Japan. All listed informations are all trademarks or registered trademarks of the respective companies.

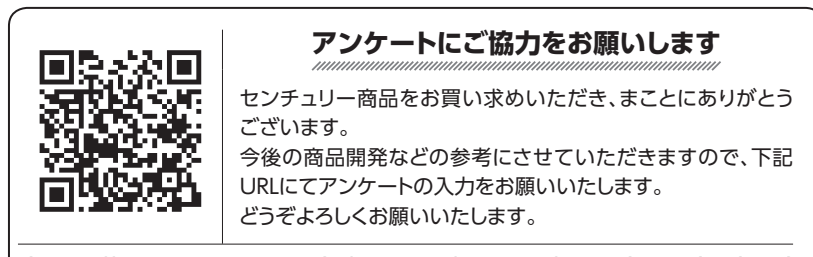

https://www.century.co.jp/support/contact/questionnaire.html

## 保証書

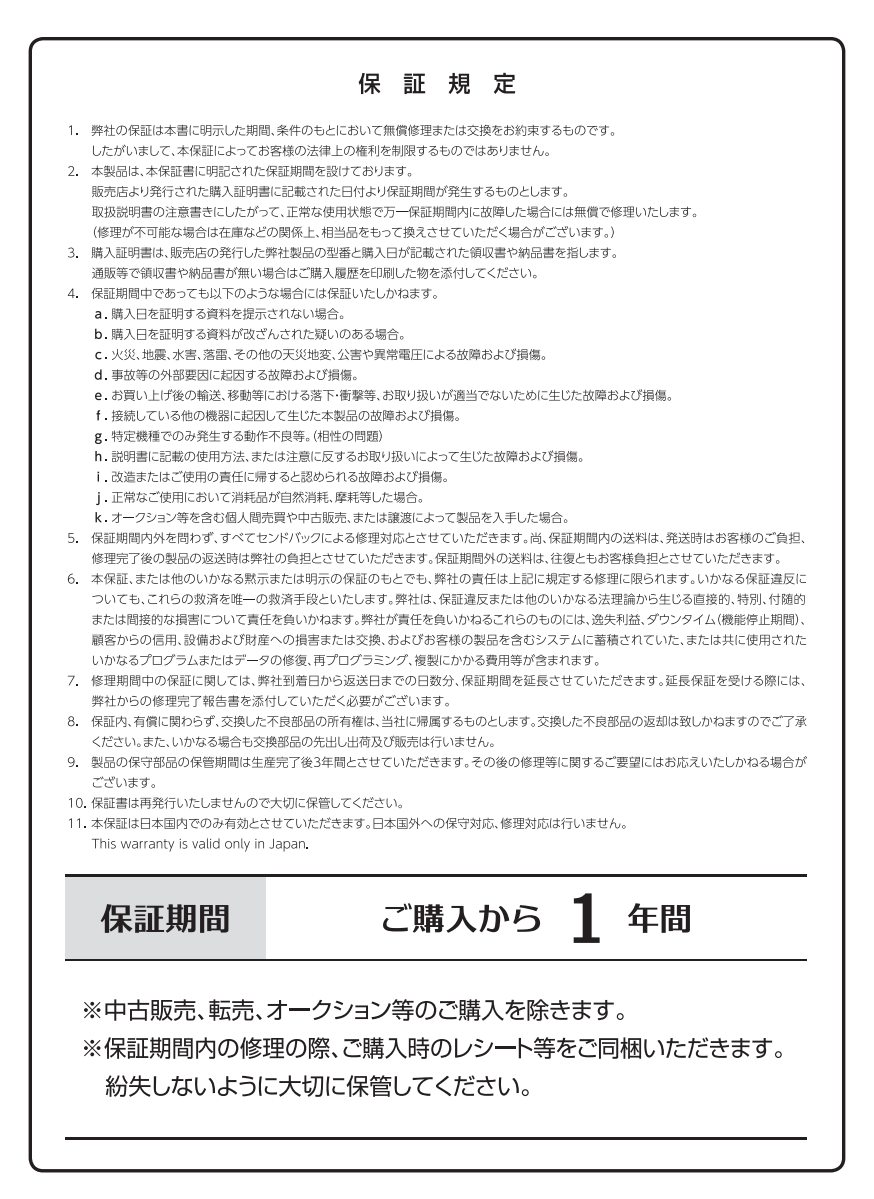